### **PNOZ m ES Ethernet/IP with Allen Bradley ControlLogix**

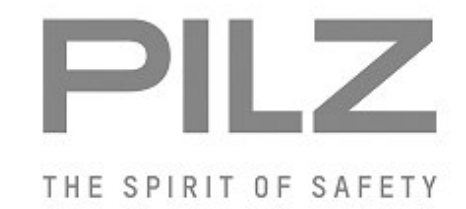

#### Product

Type: PNOZ m ES Ethernet/IP Name: PNOZ multi 2 series Manufacturer: Pilz GmbH & Co. KG, Safe Automation

Document Release Number: 01 Release Date: 3 December 2015

# **Document Revision History**

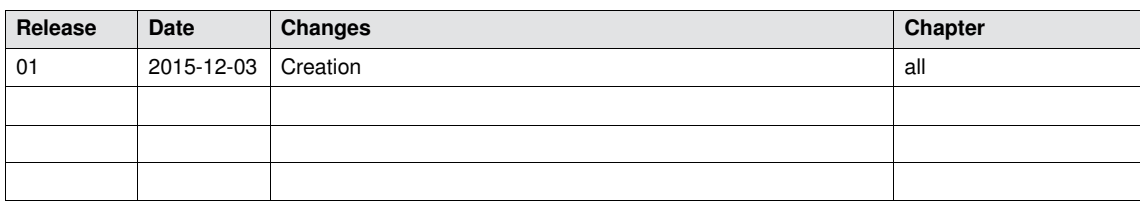

### **Validity of Application Note**

This present Application Note is valid until a new version of the document is published. This and other Application Notes can be downloaded in the latest version and for free from [www.pilz.com](http://www.pilz.com/).

For a simple search, use our [content document \(1002400\)](http://www.pilz.com/en-INT/search?SEARCHTERM=1002400&pilz_group_type=download) or the [direct search function](http://www.pilz.com/en-INT/search?) in the download area.

# **Exclusion of liability**

We have taken great care in compiling our application note. It contains information about our company and our products. All statements are made in accordance with the current status of technology and to the best of our knowledge and belief.

However, we cannot accept liability for the accuracy and entirety of the information provided, except in the case of gross negligence. In particular it should be noted that statements do not have the legal quality of assurances or assured properties.

We are grateful for any feedback on the contents.

December 15

All rights to this publication are reserved by Pilz GmbH & Co. KG. We reserve the right to amend specifications without prior notice. Copies may be made for the user's internal purposes. The names of products, goods and technologies used in this manual are trademarks of the respective companies.

# **Contents**

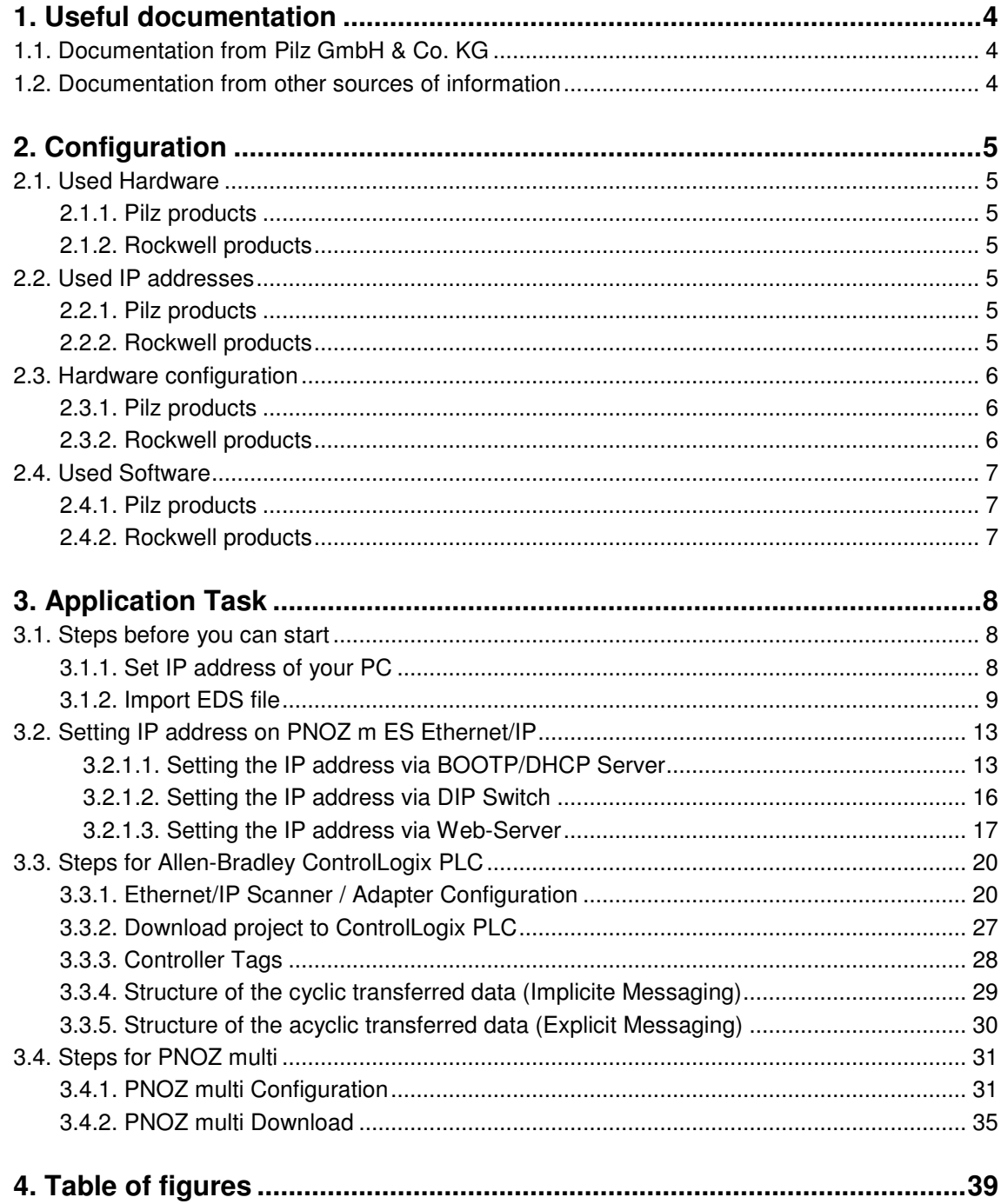

# <span id="page-3-0"></span>**1. Useful documentation**

Reading the documentation listed below is necessary for understanding this application note. The availability of the indicated tools and safe handling are also presupposed with the user.

#### <span id="page-3-1"></span>**1.1. Documentation from Pilz GmbH & Co. KG**

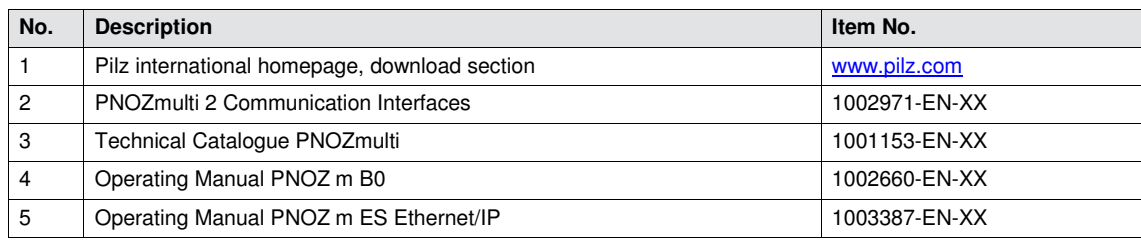

#### <span id="page-3-2"></span>**1.2. Documentation from other sources of information**

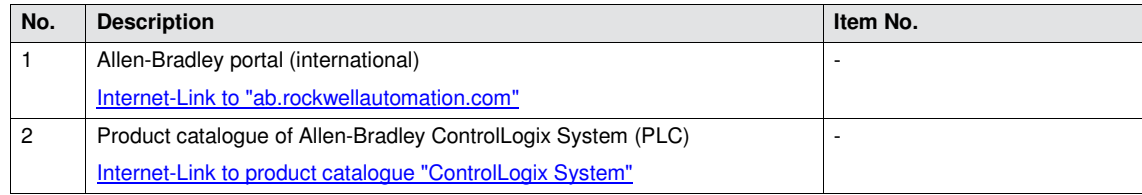

# <span id="page-4-0"></span>**2. Configuration**

#### <span id="page-4-1"></span>**2.1. Used Hardware**

#### <span id="page-4-2"></span>**2.1.1. Pilz products**

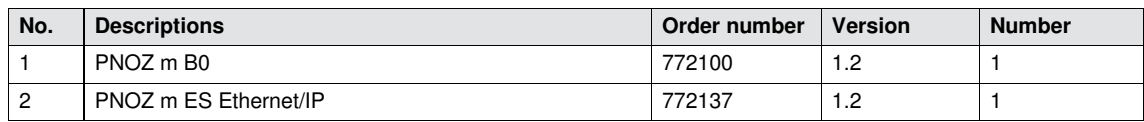

#### <span id="page-4-3"></span>**2.1.2. Rockwell products**

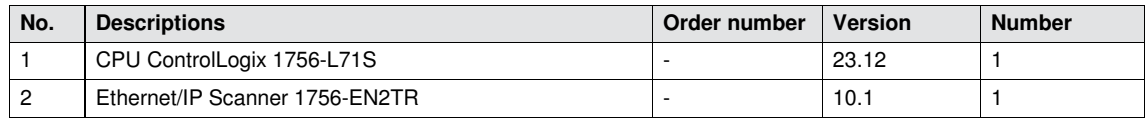

#### <span id="page-4-4"></span>**2.2. Used IP addresses**

#### <span id="page-4-5"></span>**2.2.1. Pilz products**

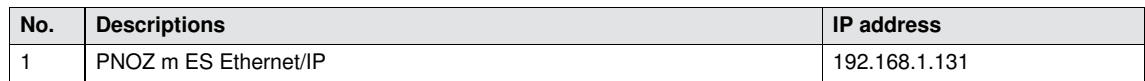

#### <span id="page-4-6"></span>**2.2.2. Rockwell products**

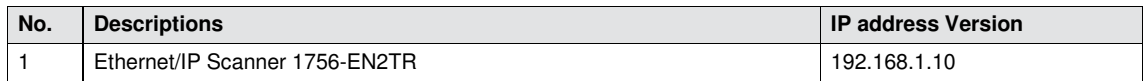

#### <span id="page-5-0"></span>**2.3. Hardware configuration**

#### <span id="page-5-1"></span>**2.3.1. Pilz products**

<span id="page-5-3"></span>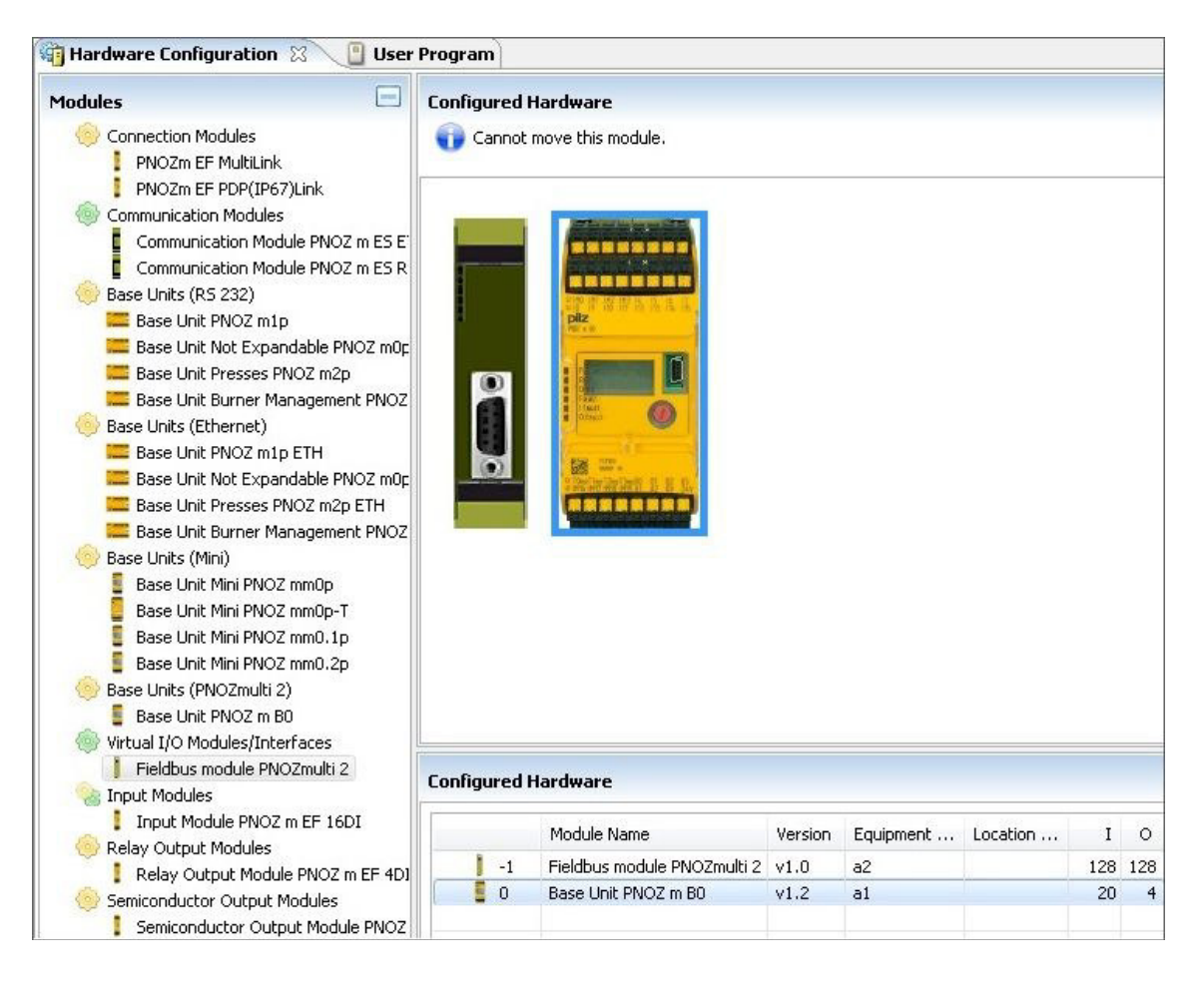

<span id="page-5-5"></span>*Fig. 1: PNOZ multi Configurator – Hardware Configuration* 

#### <span id="page-5-2"></span>**2.3.2. Rockwell products**

<span id="page-5-4"></span>

| <b>G-</b> 1756 Backplane, 1756-A7                       |
|---------------------------------------------------------|
| $\leftarrow \frac{1}{20}$ [0] 1756-L71S ApplicationNote |
| 1 [1] 1756-L7SP ApplicationNote:Partner                 |
| 白… 1 [2] 1756-EN2TR EthernetIPScanner                   |
|                                                         |

<span id="page-5-6"></span>*Fig. 2: Studio 5000 – Hardware Configuration Allen-Bradley ControlLogix PLC* 

#### <span id="page-6-0"></span>**2.4. Used Software**

#### <span id="page-6-1"></span>**2.4.1. Pilz products**

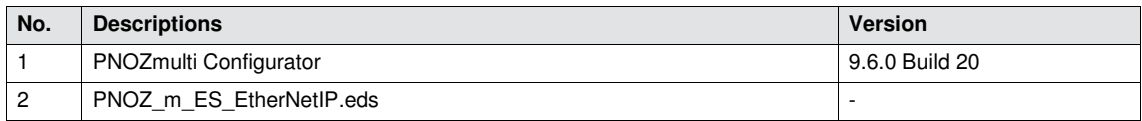

#### <span id="page-6-2"></span>**2.4.2. Rockwell products**

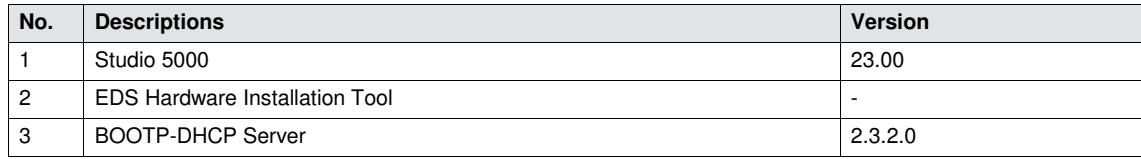

# <span id="page-7-0"></span>**3. Application Task**

Create a connection with EtherNet/IP to communicate between PNOZ m ES Ethernet/IP and Allen-Bradley ControlLogix PLC.

The initial ControlLogix Hardware configuration is not implemented in this "Application Note". You can get further details if you read the Allen-Bradley ControlLogix manuals, e.g.:

- Allen-Bradley User Manual "EtherNet/IP Network Configuration"
- Allen-Bradley Quick Start "Logix5000 Control Systems: Connect POINT I/O Modules Over an EtherNet/IP"

In this application note is described how to

- ▶ Import EDS file
- Setting IP address on PNOZ m ES Ethernet/IP
- ▶ Configure the PNOZ m ES Ethernet/IP module in Allen-Bradley ControlLogix PLC
- Configure the PNOZmulti
- Download user program to the PNOZmulti

#### <span id="page-7-1"></span>**3.1. Steps before you can start**

#### <span id="page-7-2"></span>**3.1.1. Set IP address of your PC**

In this example the IP address for the PC is  $192.168.1.100$ 

<span id="page-7-3"></span>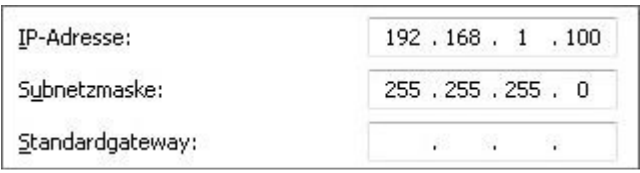

<span id="page-7-4"></span>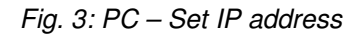

#### <span id="page-8-0"></span>**3.1.2. Import EDS file**

Start "EDS Hardware Installation Tool"

<span id="page-8-1"></span>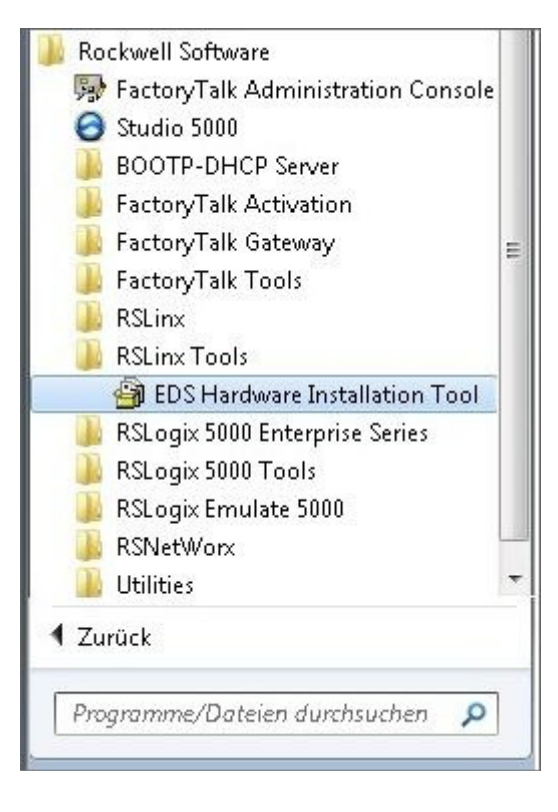

<span id="page-8-2"></span>*Fig. 4: Start "EDS Hardware Installation Tool"* 

▶ Click "Add"

<span id="page-9-0"></span>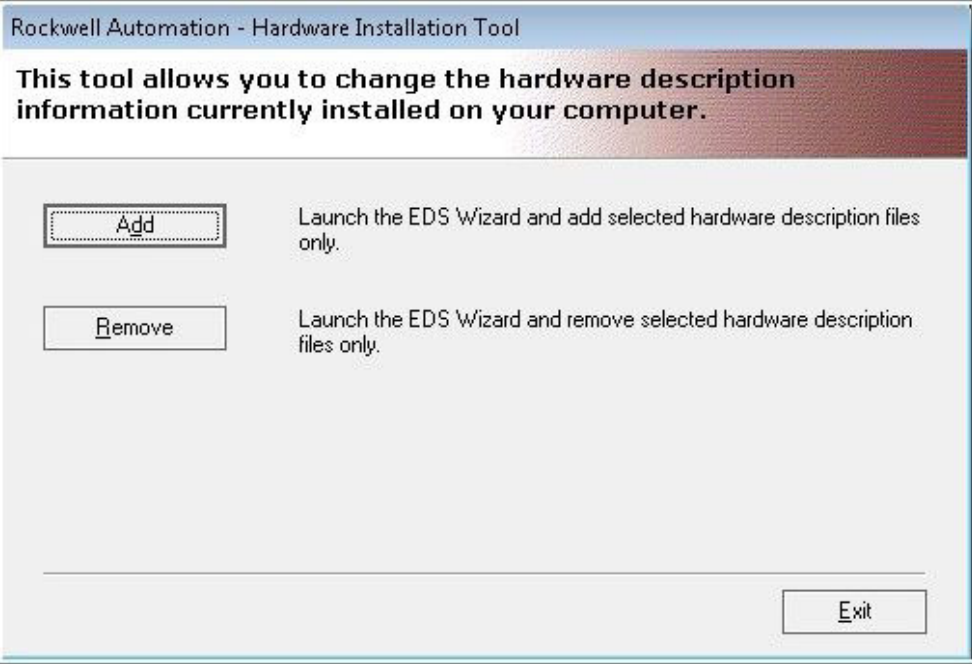

<span id="page-9-2"></span>*Fig. 5: EDS Hardware Installation Tool* 

▶ Select EDS file

<span id="page-9-1"></span>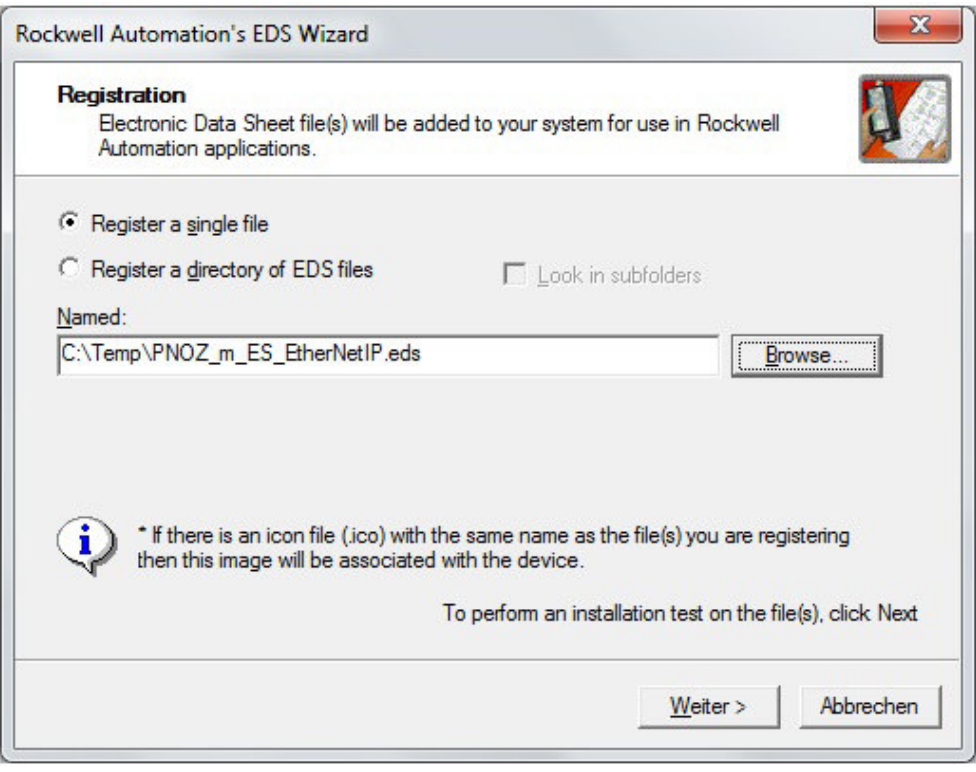

<span id="page-9-3"></span>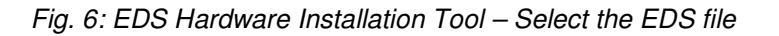

<span id="page-10-0"></span>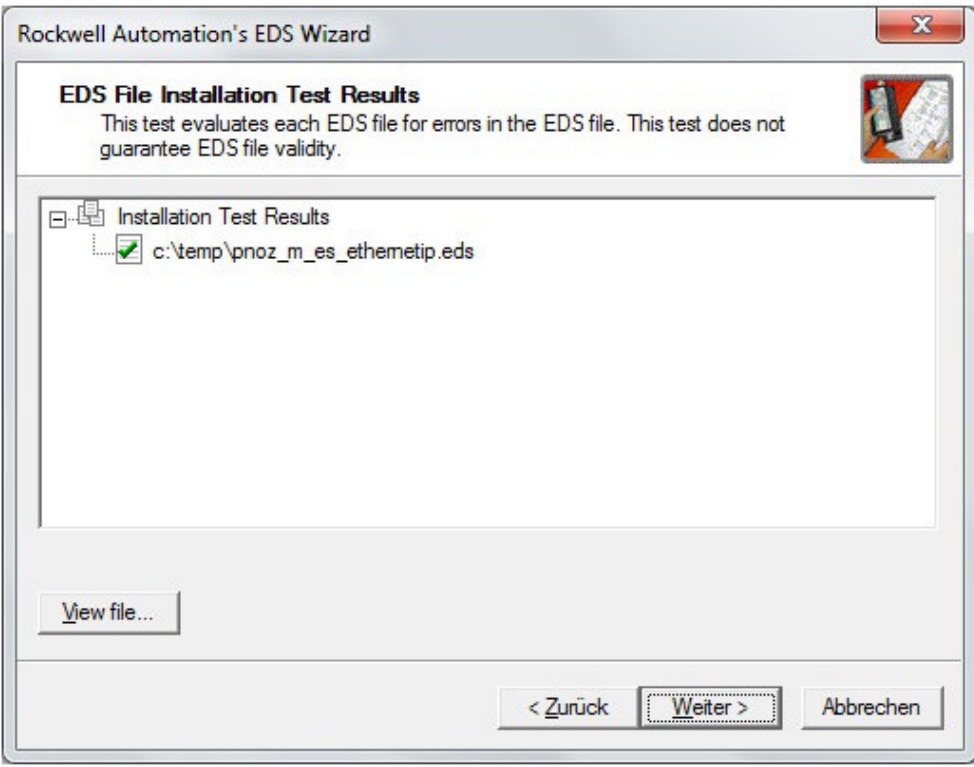

<span id="page-10-2"></span>*Fig. 7: EDS Hardware Installation Tool – Installing EDS file (1)* 

<span id="page-10-1"></span>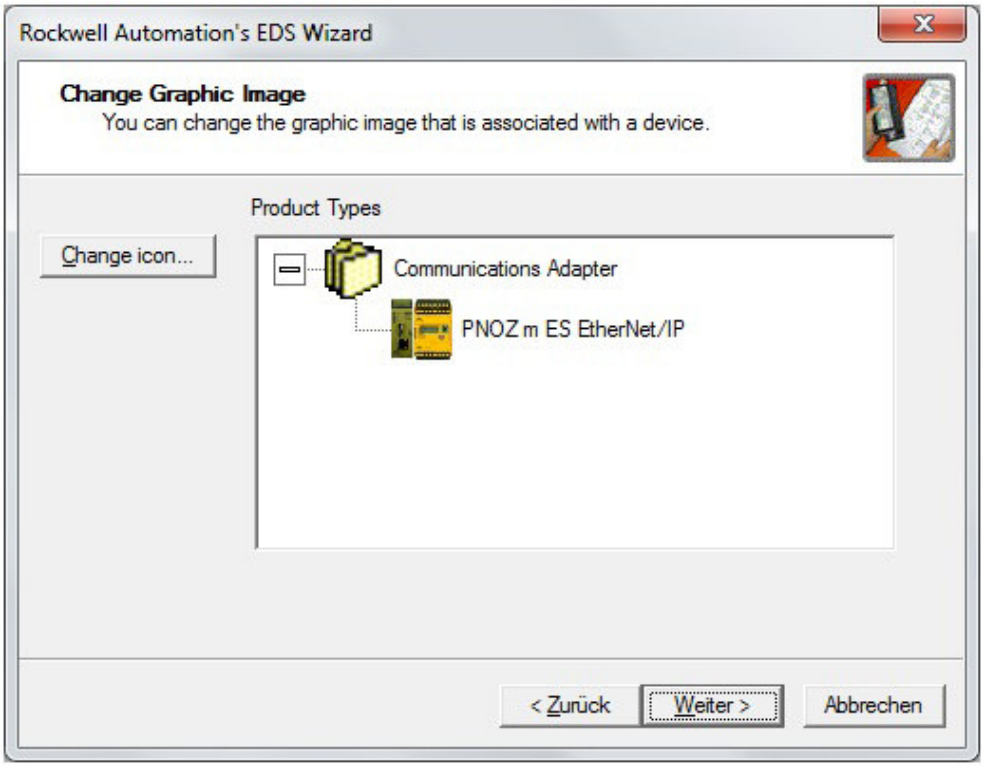

<span id="page-10-3"></span>*Fig. 8: EDS Hardware Installation Tool – Installing EDS file (2)* 

<span id="page-11-0"></span>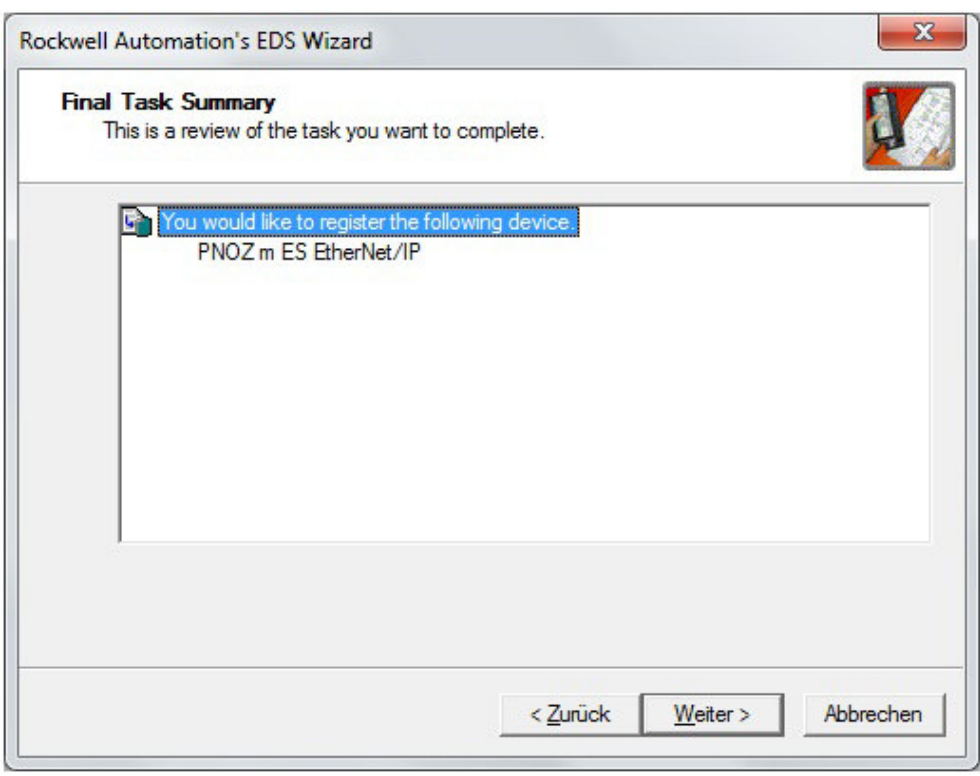

<span id="page-11-1"></span>*Fig. 9: EDS Hardware Installation Tool – Installing EDS file (3)* 

#### <span id="page-12-0"></span>**3.2. Setting IP address on PNOZ m ES Ethernet/IP**

You can set the IP address via

- DHCP
- DIP Switch
- ▶ Web-Server

#### <span id="page-12-1"></span>**3.2.1.1. Setting the IP address via BOOTP/DHCP Server**

Select the device with the correct MAC Address, Add to Relation List. Enter the desired IP Address.

<span id="page-12-2"></span>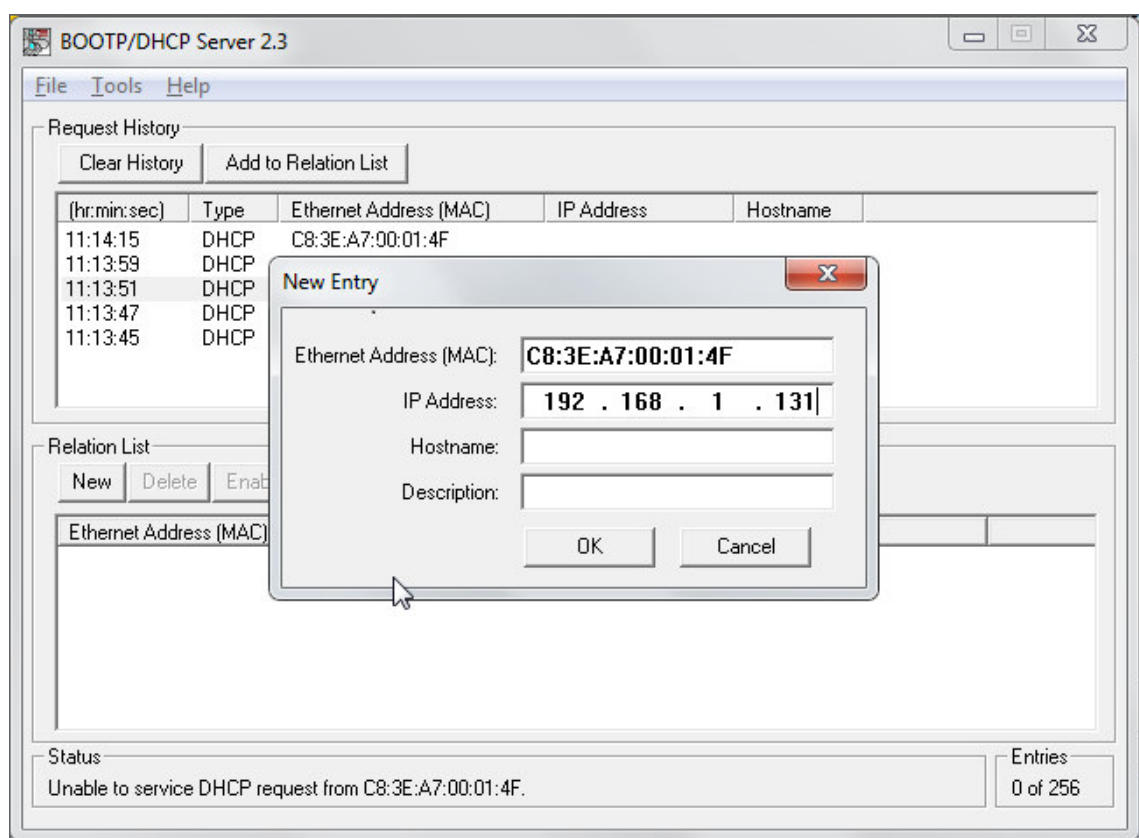

<span id="page-12-3"></span>*Fig. 10: BOOTP/DHCP Server – Enter the desired IP Address* 

IP Address is set to 192.168.1. 192.168.1.131

<span id="page-13-0"></span>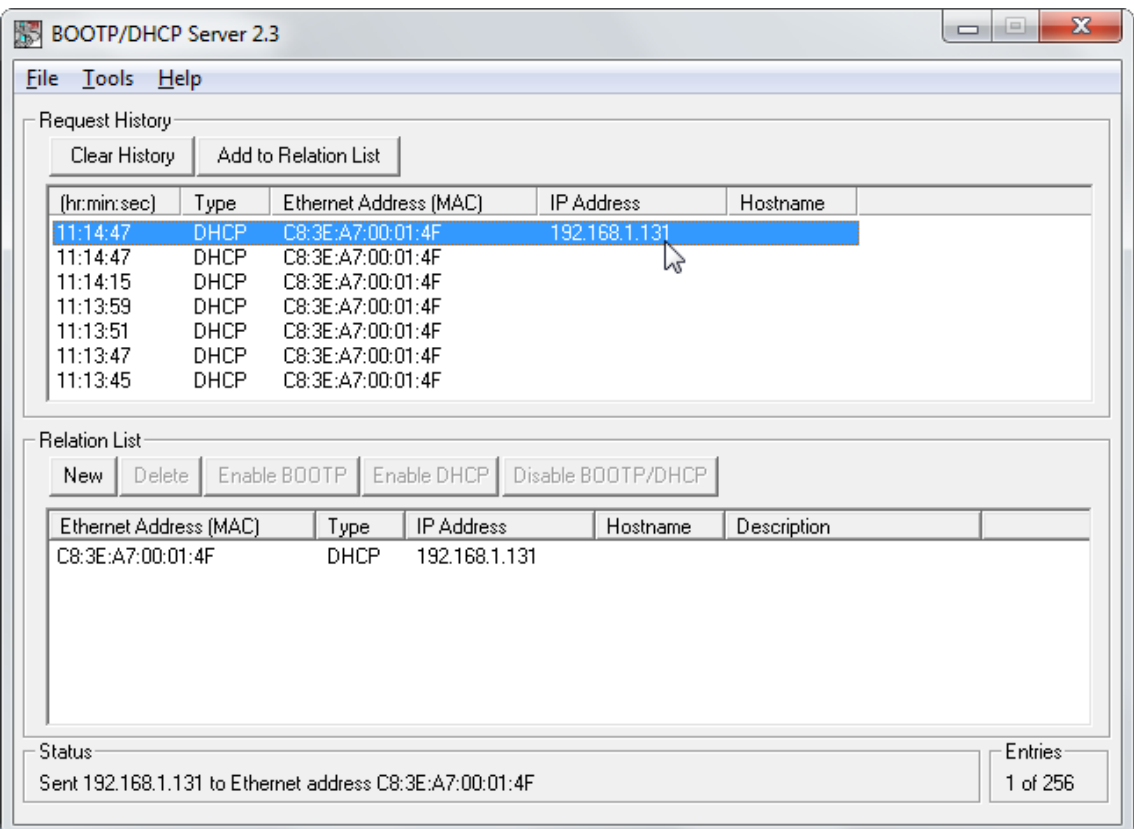

<span id="page-13-1"></span>*Fig. 11: BOOTP/DHCP Server : – IP Address is set to 192.168.1.131* 

Disable the BOOTP/DHCP in the Module.

<span id="page-14-0"></span>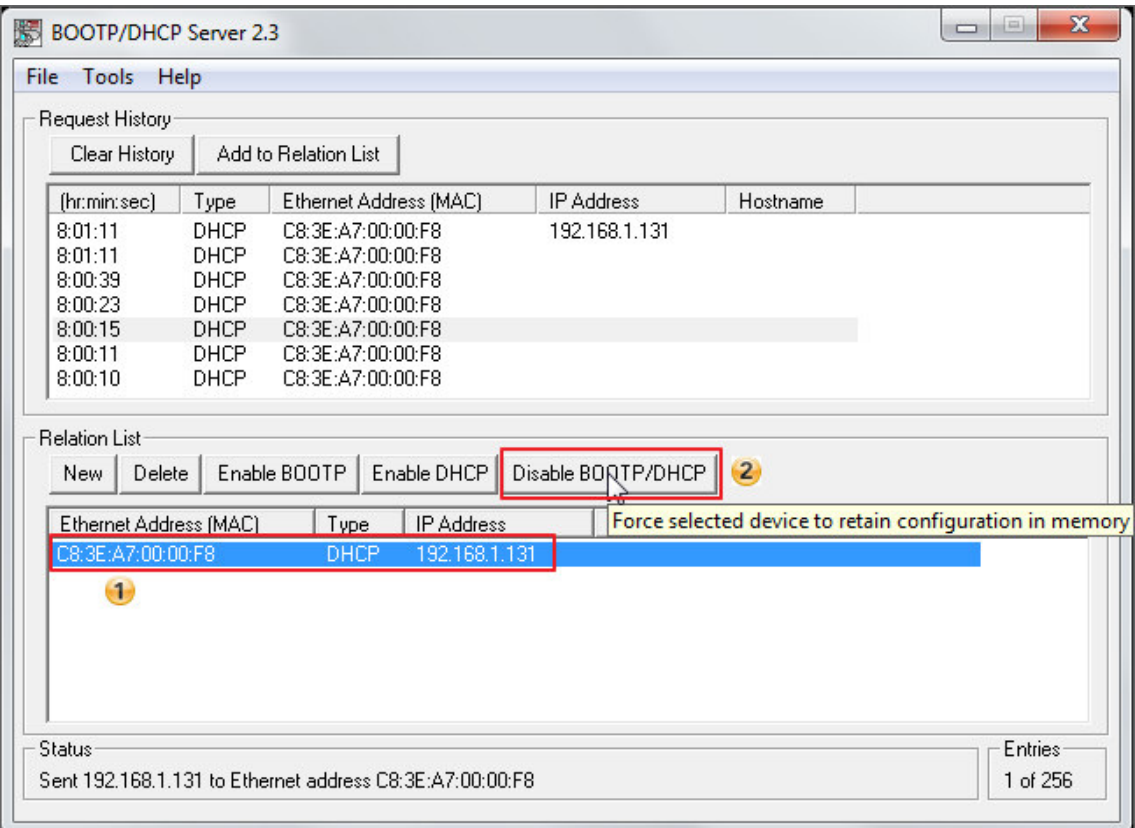

<span id="page-14-1"></span>*Fig. 12: BOOTP/DHCP Server – Disable BOOTP/DHCP* 

| <b>DIP Switch</b>                         | <b>Description</b>           |
|-------------------------------------------|------------------------------|
|                                           | DHCP on                      |
| Adress                                    |                              |
| 128<br>1                                  |                              |
| 64<br> 2                                  |                              |
| 32<br> 3                                  |                              |
| 16<br>$\vert 4 \vert$                     |                              |
| 5 <br>8                                   |                              |
| $\overline{\mathbf{4}}$<br>6              |                              |
| $\overline{2}$<br>$\mathbf{7}$            |                              |
| $\mathbf{1}$<br>$\lvert 8 \rvert$         |                              |
| ON<br><b>OFF</b>                          |                              |
| Adress                                    | IP address is 192.168.1.20   |
|                                           |                              |
| 128<br>$1\vert$                           |                              |
| 64<br>$\left  2 \right $                  |                              |
| 32<br>$\vert$ 3 $\vert$                   |                              |
| 16<br>4                                   |                              |
| 8<br>5<br>$\overline{\mathbf{4}}$         |                              |
| 6<br>$\mathbf 2$                          |                              |
| 7<br>$\mathbf{1}$<br>$ \mathbf{8} $       |                              |
|                                           |                              |
| ON<br><b>OFF</b>                          |                              |
| Adress                                    | Configuration via Web-Server |
| 128<br>$1\vert$                           |                              |
| 64<br>$\vert$ 2 $\vert$                   |                              |
| 32<br>$\mathbf{3}$                        |                              |
| 16<br>$\vert 4 \vert$                     |                              |
| 8<br>5 <sup>1</sup>                       |                              |
| $\overline{\mathbf{4}}$<br>$ \mathbf{6} $ |                              |
| $\overline{\mathbf{c}}$<br>$\overline{7}$ |                              |
| $\overline{\mathbf{1}}$<br> 8             |                              |
| ON<br><b>OFF</b>                          |                              |

<span id="page-15-0"></span>**3.2.1.2. Setting the IP address via DIP Switch** 

<span id="page-15-1"></span>*Fig. 13: Setting IP address via DIP Switch* 

More information how to set the IP address you can find in the User Manual.

#### <span id="page-16-0"></span>**3.2.1.3. Setting the IP address via Web-Server**

▶ Enter the IP Address of the PNOZ m ES Ethernet/IP Module

<span id="page-16-1"></span>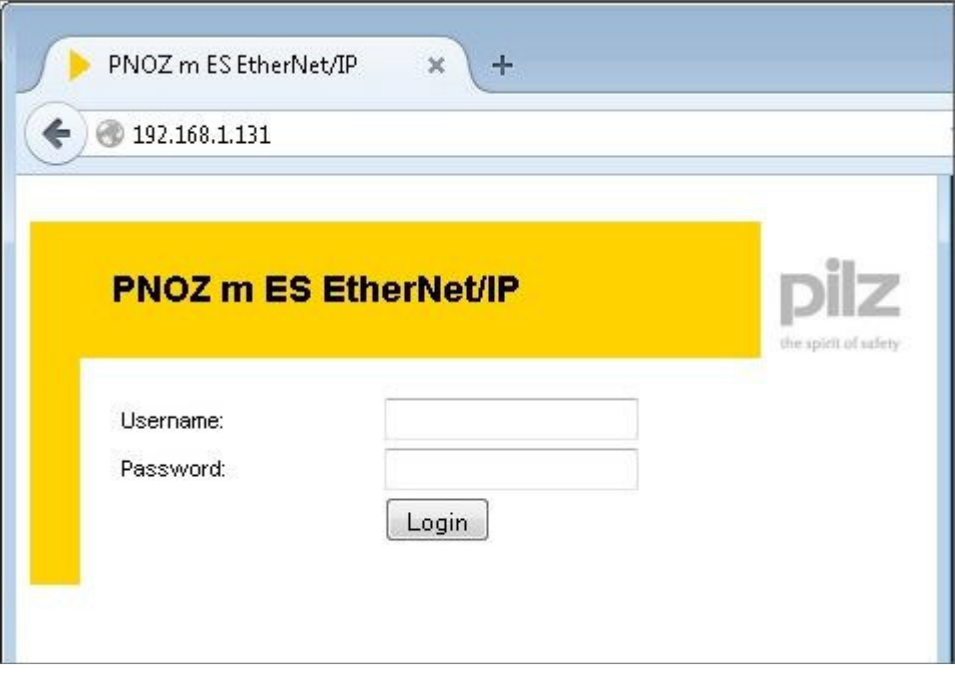

<span id="page-16-2"></span>*Fig. 14: Web-Server: Login Screen* 

<span id="page-17-0"></span>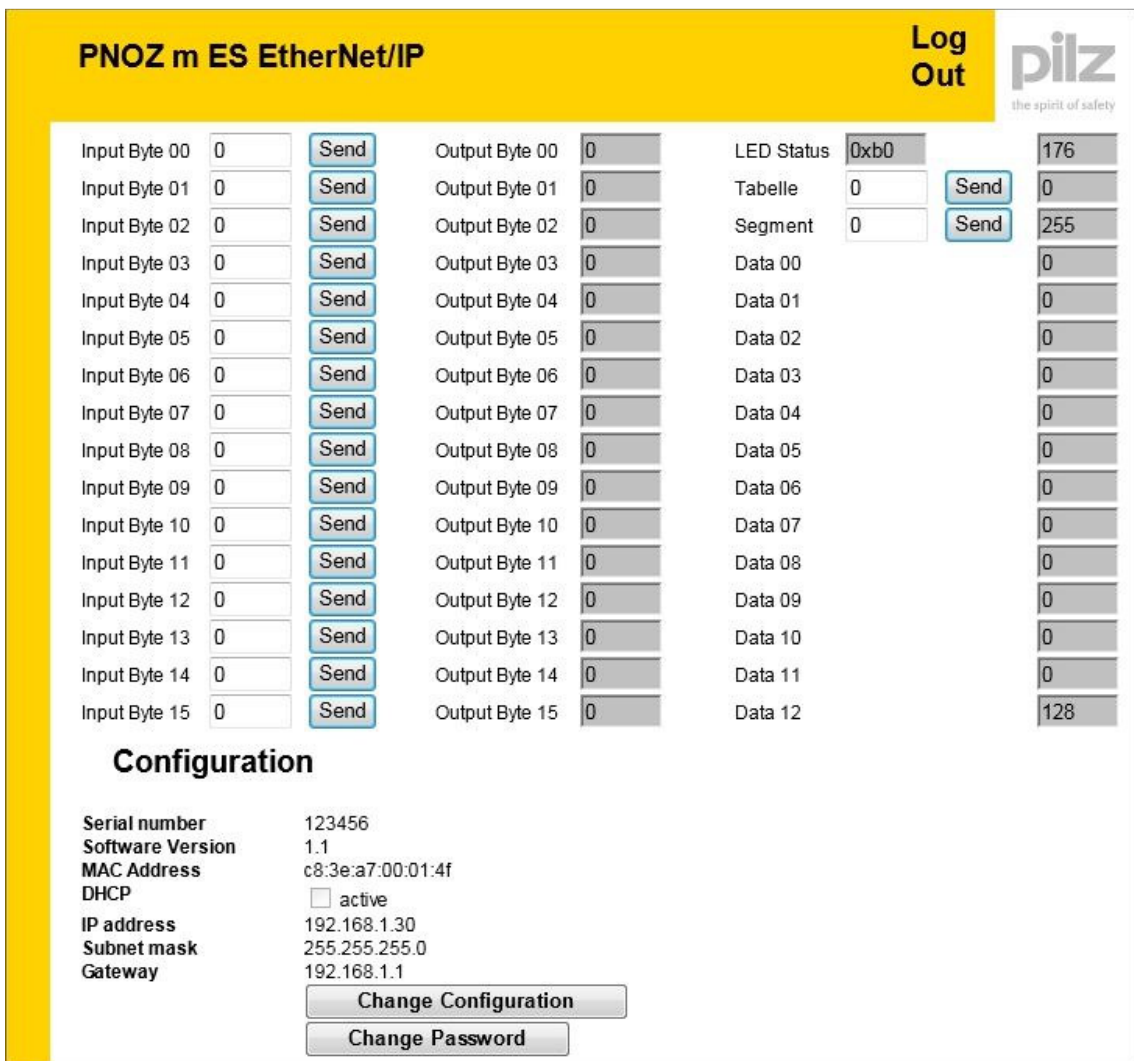

<span id="page-17-1"></span>*Fig. 15: Web-Server: Overview* 

▶ Select "Change Configuration" to setup a new IP Address

**Enter an IP Address and select "Apply", set all DIP-Switches in the OFF position and restart** the device

<span id="page-18-0"></span>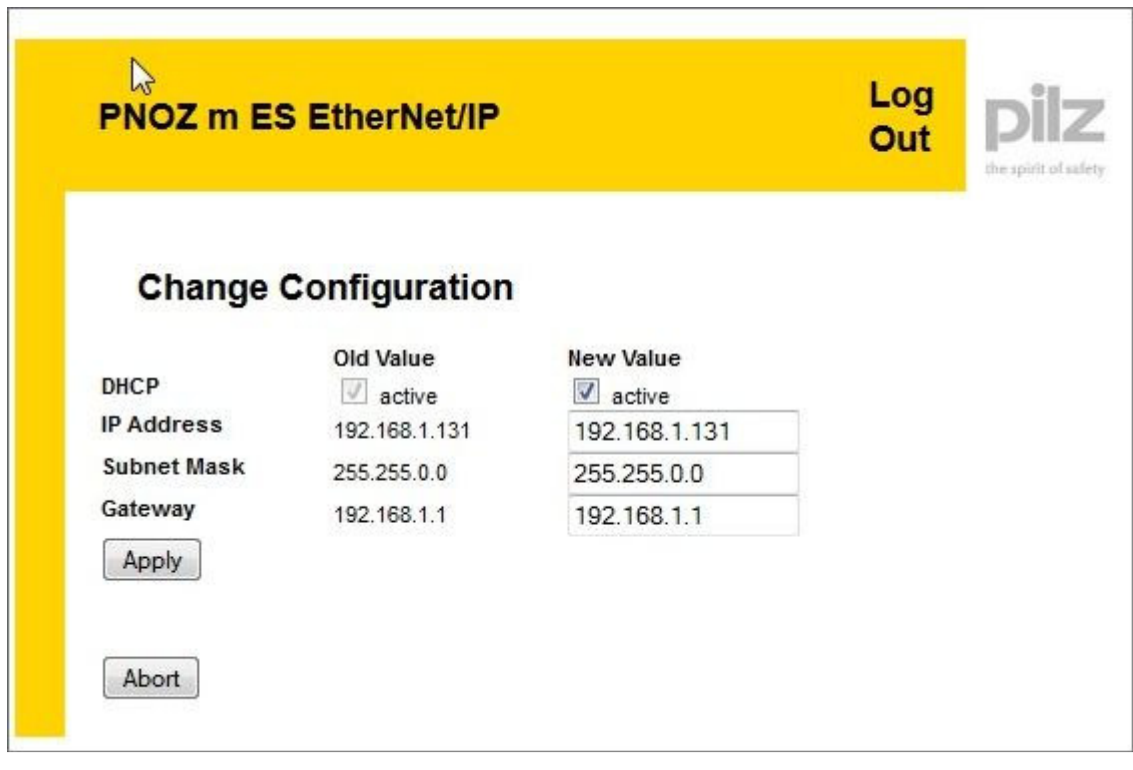

<span id="page-18-1"></span>*Fig. 16: Web-Server: Setup a new IP Address* 

#### <span id="page-19-0"></span>**3.3. Steps for Allen-Bradley ControlLogix PLC**

Start software "Studio 5000"

#### <span id="page-19-1"></span>**3.3.1. Ethernet/IP Scanner / Adapter Configuration**

Create new Module Type (for EtherNet/IP Scanner):

<span id="page-19-2"></span>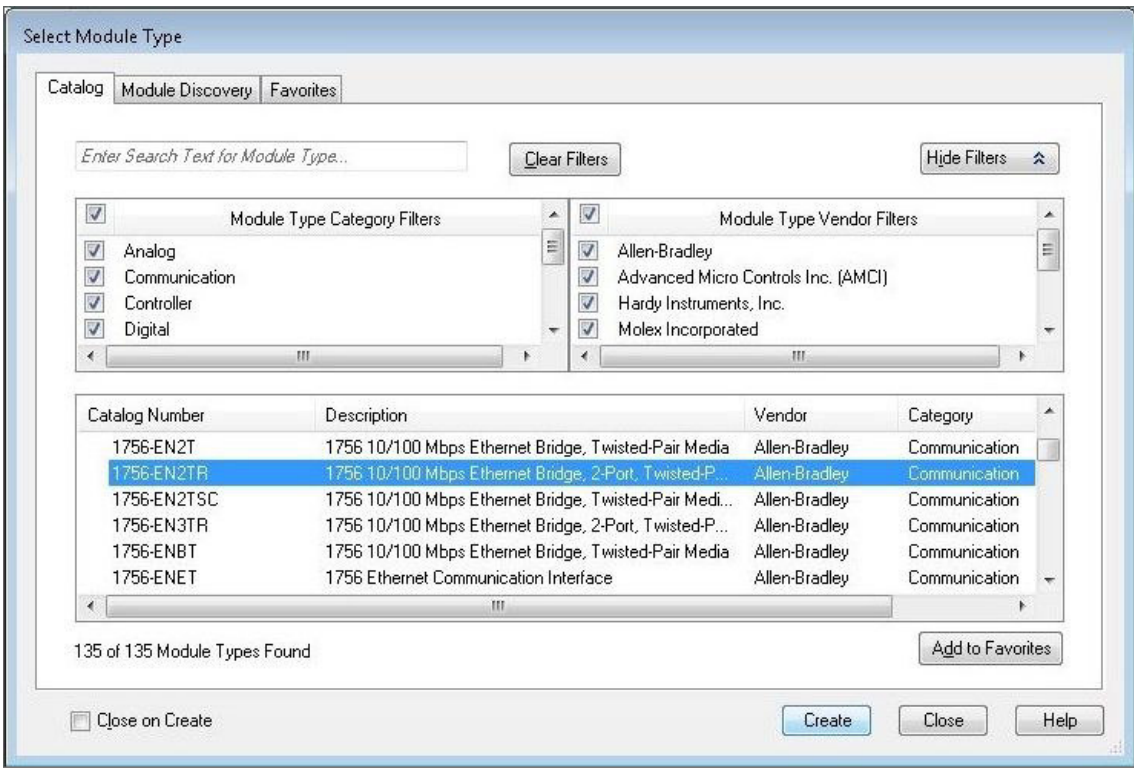

<span id="page-19-3"></span>*Fig. 17: Studio 5000 – Create new Module Type for Ethernet/IP Scanner (1)* 

▶ Enter a Name and the IP Address of the Ethernet/IP Scanner

<span id="page-20-0"></span>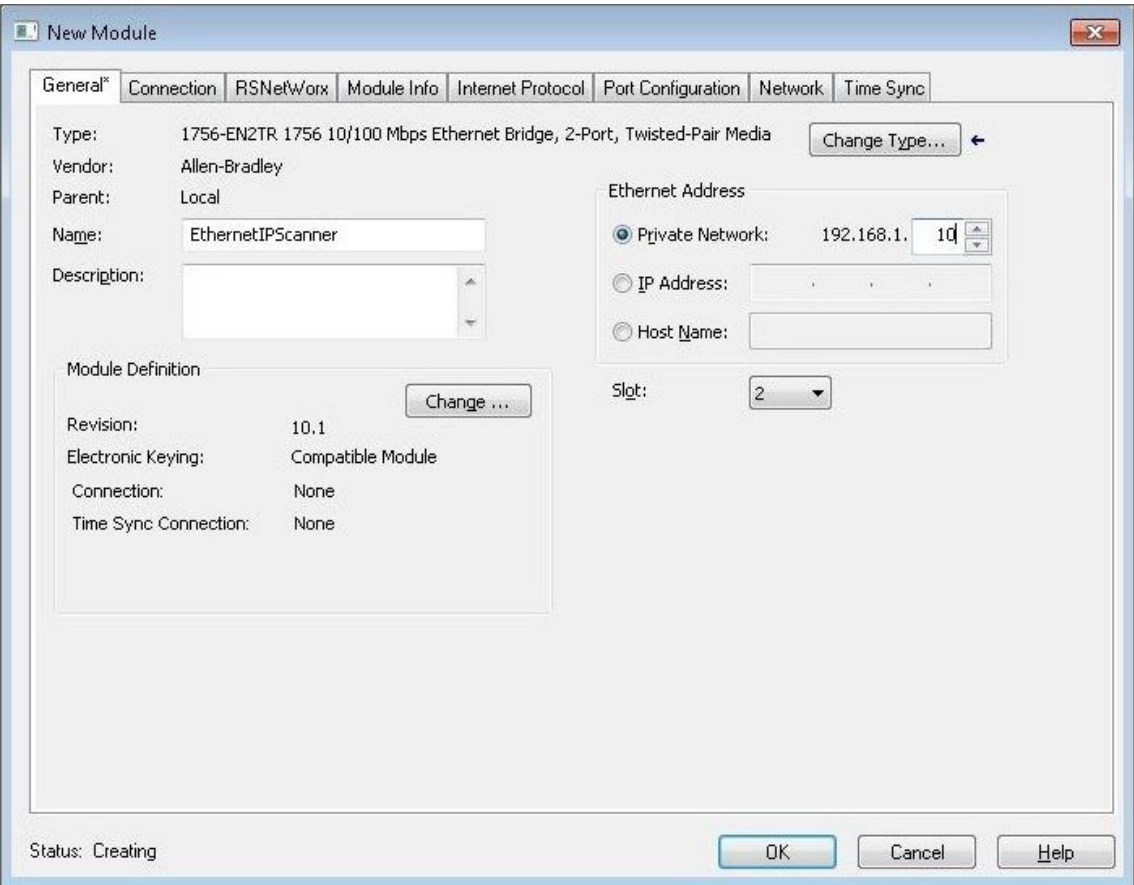

<span id="page-20-1"></span>*Fig. 18: Studio 5000 – Create new Module Type for Ethernet/IP Scanner (2)* 

Add a PNOZ m ES Ethernet/IP Module

<span id="page-21-1"></span><span id="page-21-0"></span>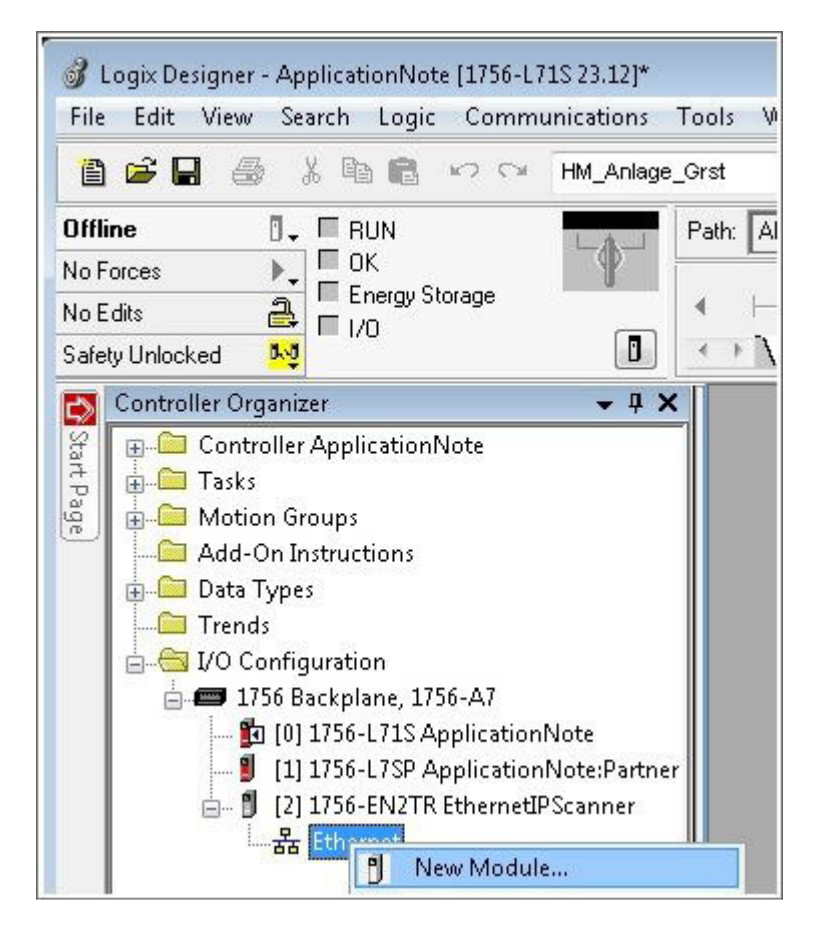

*Fig. 19: Studio 5000 – Create new PNOZ m ES Ethernet/IP Module (1)* 

Add the PNOZ m ES Ethernet/IP Module

<span id="page-22-0"></span>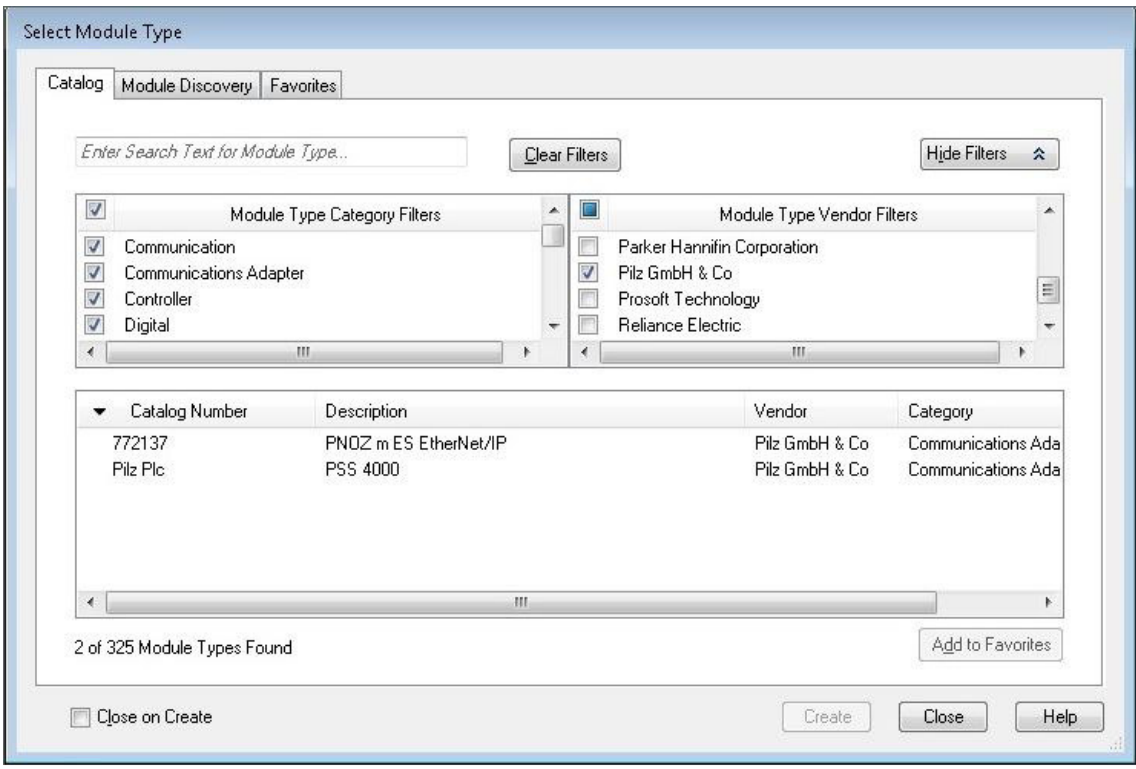

<span id="page-22-1"></span>*Fig. 20: Studio 5000 – Create new PNOZ m ES Ethernet/IP Module (2)* 

- **Enter a Name and the IP Address of the Ethernet/IP Adapter**
- More about the IP Address of the Module you can find in Chapter 5.2

<span id="page-23-0"></span>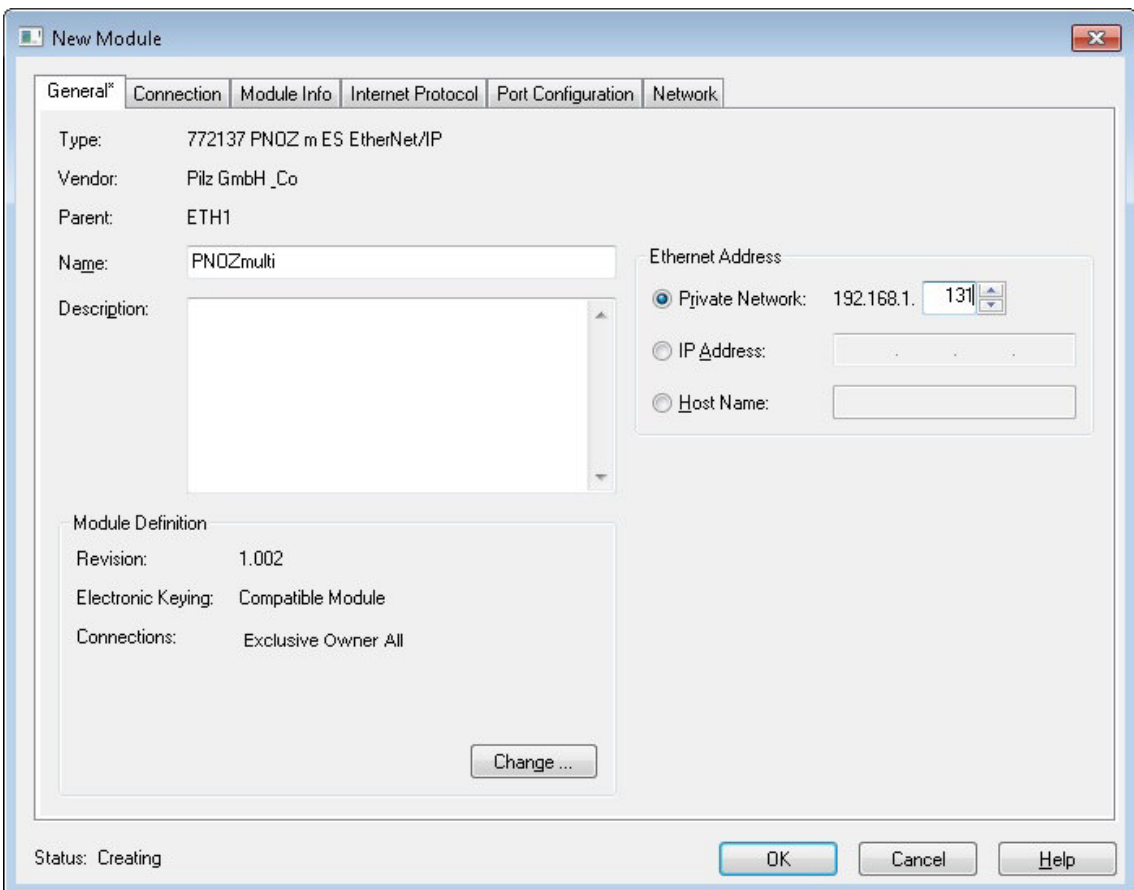

<span id="page-23-1"></span>*Fig. 21: Studio 5000 – Create new PNOZ m ES Ethernet/IP Module (3)* 

▶ Click to "Change" - If necessary disable keying and change the length of transferred IO/Data

You can select between

- ▶ "Exclusive Owner All" with 32 Bytes (virtual I/Os, LED Status of Base Modul and table segments)
- ▶ "Exclusive Owner Assembley" with 17 Bytes (virtual I/Os and LED Status)
- The Structure of the cyclic transferred data is explained in Chapter 5.3.4

<span id="page-24-0"></span>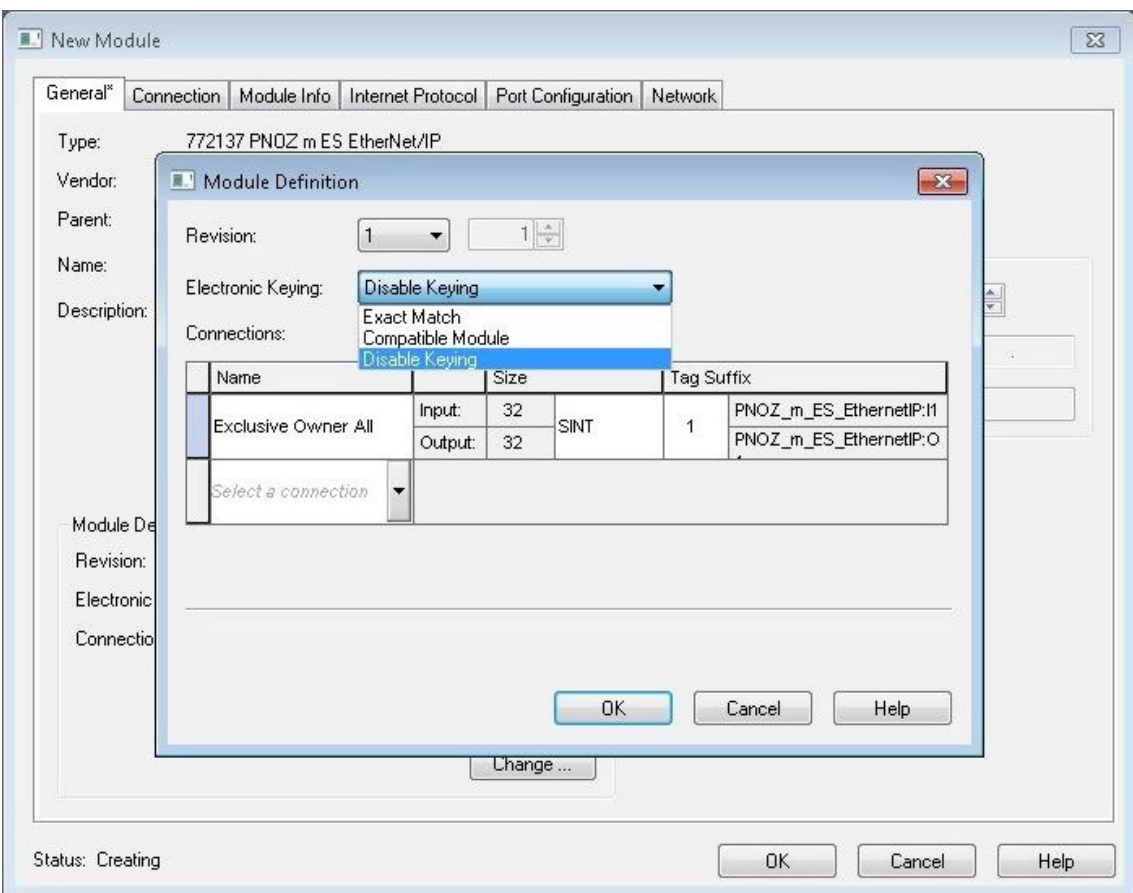

<span id="page-24-1"></span>*Fig. 22: Studio 5000 – Create new PNOZ m ES Ethernet/IP Module (4)* 

▶ Enter a valid RPI

<span id="page-25-0"></span>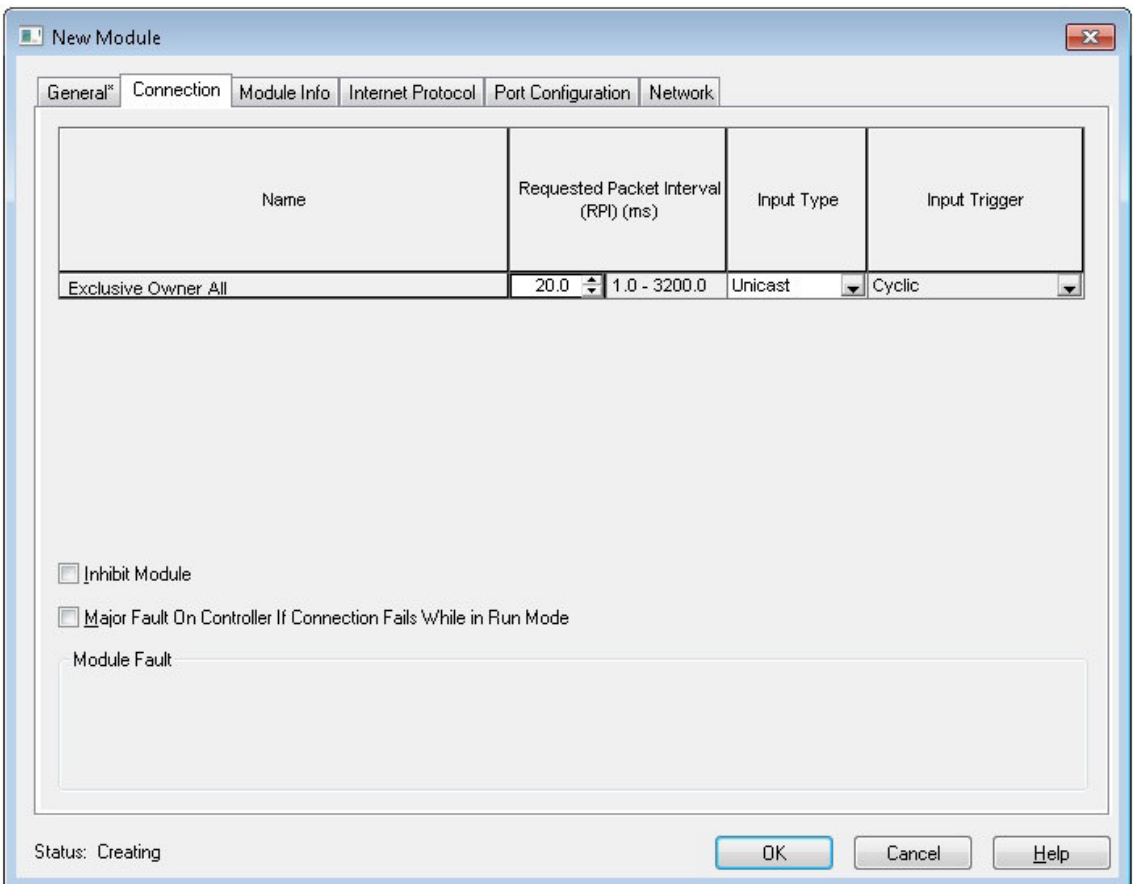

<span id="page-25-1"></span>*Fig. 23: Studio 5000 – Create new PNOZ m ES Ethernet/IP Module (4)* 

#### **Notice**

 If the used version of RSLogix5000 configuration file (EDS) is not supported, use the Generic Ethernet Module and configure the properties manually.

- » Input: Assembly Instance 100 (32 Bytes) or 101 (17 Bytes)
- » Output: Assembly Instance 150 (32 Bytes) or 151 (17 Bytes)
- » Configuration: Assembly Instance 4 (0 Byte)

#### <span id="page-26-0"></span>**3.3.2. Download project to ControlLogix PLC**

Check before downloading that the correct communication path to ControlLogix PLC is set.

<span id="page-26-1"></span>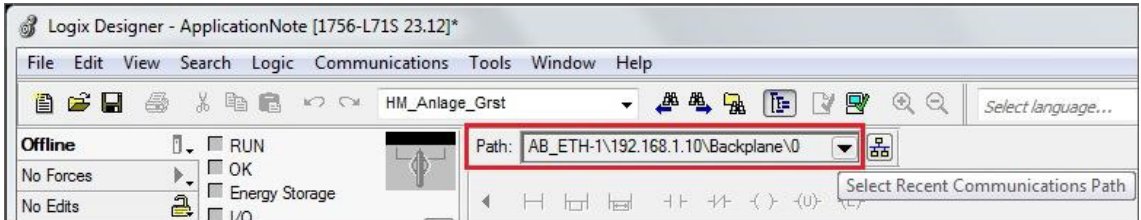

<span id="page-26-3"></span>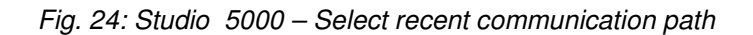

<span id="page-26-2"></span>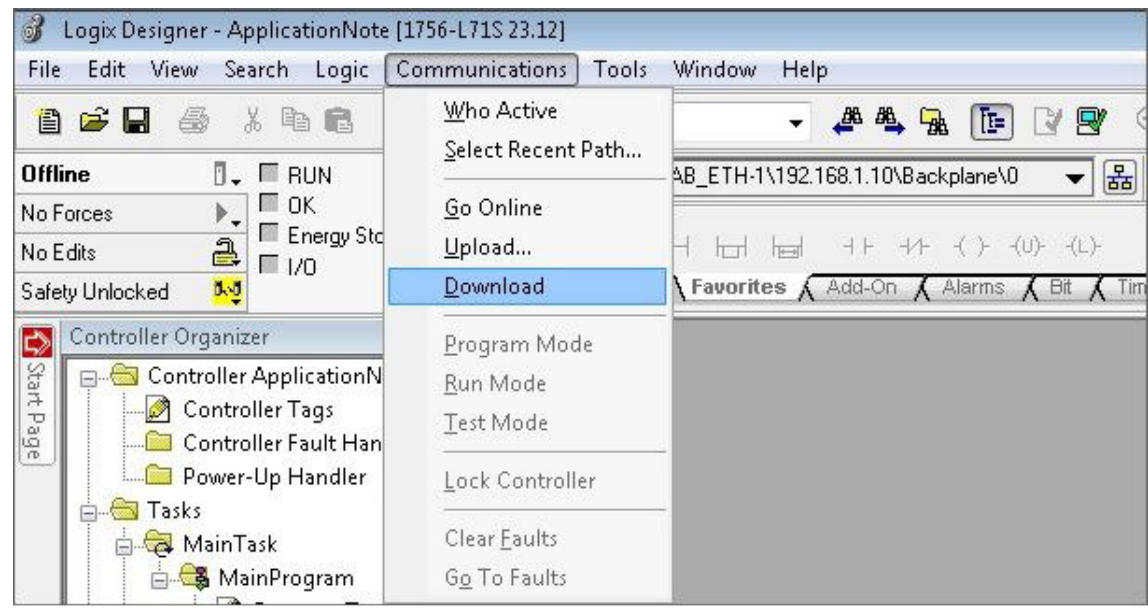

Start Download:

<span id="page-26-4"></span>*Fig. 25: Studio 5000 –Start Download to ControlLogix PLC* 

#### **Notice**

 If the > Key-Switch on ControlLogix Controller is in RUN position, move it before you continue with download to REM or PROG position.

The keyswitch is in the RUN position. Move it to REM or PROG in ∧ order to download.

<span id="page-27-1"></span>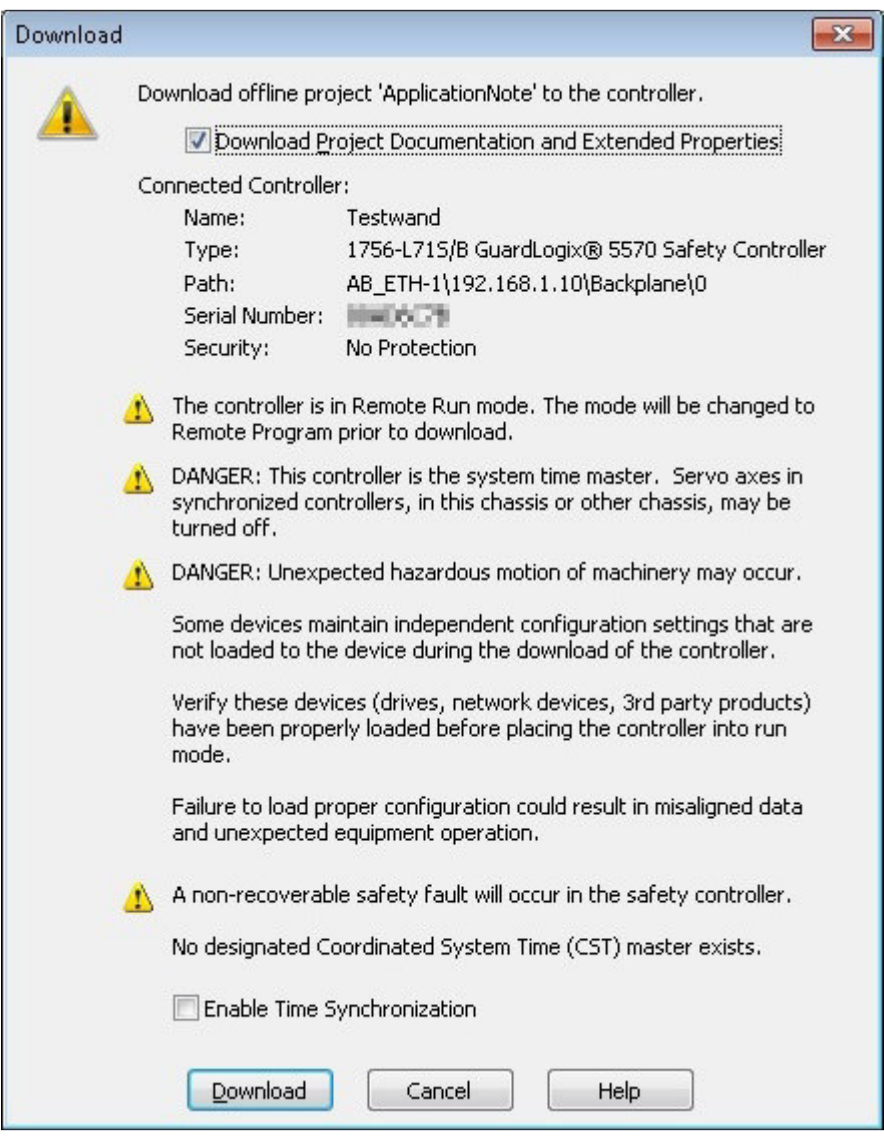

<span id="page-27-2"></span>*Fig. 26: Studio 5000 – Continue download to ControlLogix PLC* 

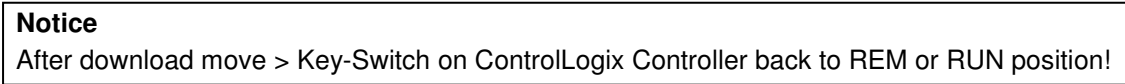

#### <span id="page-27-0"></span>**3.3.3. Controller Tags**

To view the process data from PNOZ m ES Ethernet/IP Module open the Controller Tags in the tree

- ▶ Go Online
- Select "Monitor Tags"
- Select the PNOZmulti

<span id="page-28-1"></span>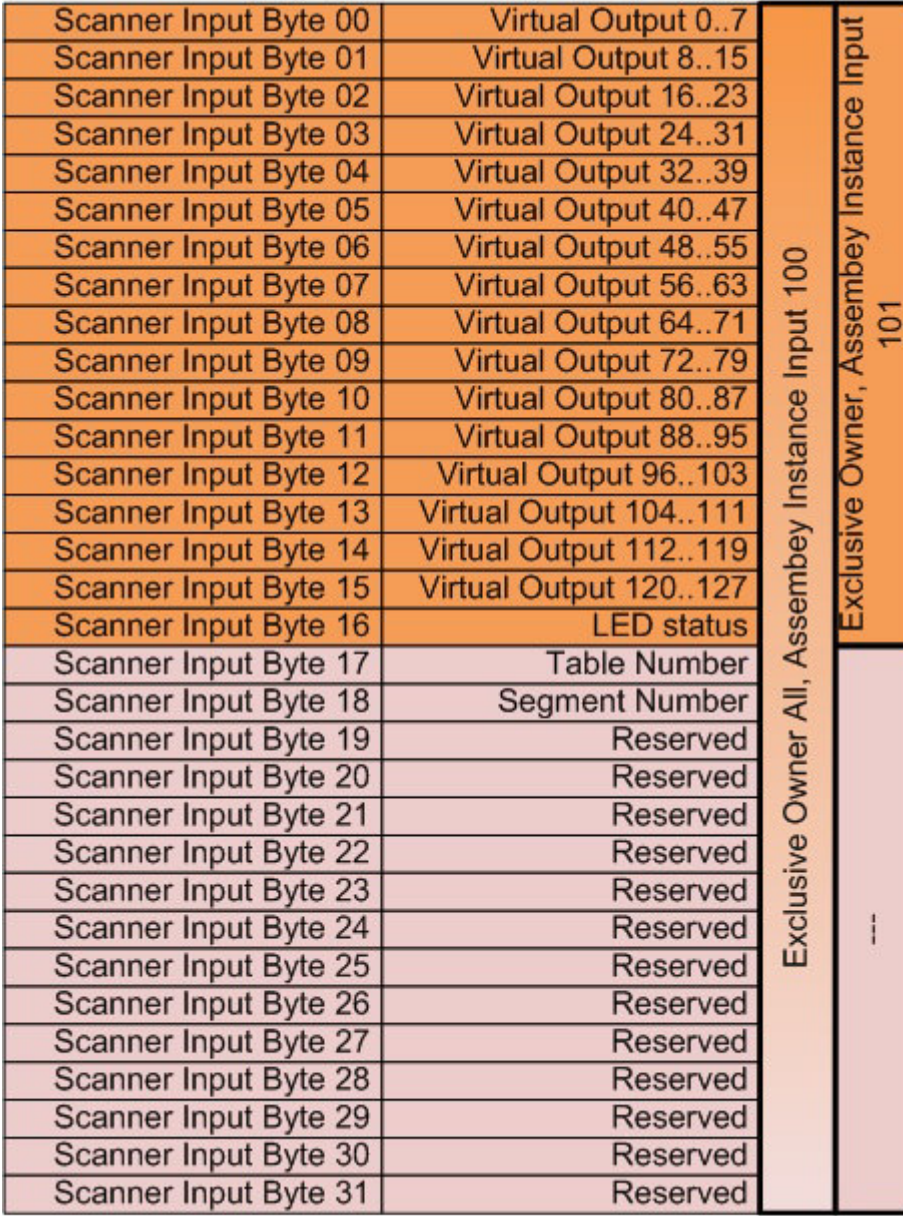

#### <span id="page-28-0"></span>**3.3.4. Structure of the cyclic transferred data (Implicite Messaging)**

<span id="page-28-2"></span>*Fig. 27: Structure of the cyclic transferred data – Scanner Input Bytes* 

<span id="page-29-1"></span>

|                                    |                                                   | Virtual Input 07      | <b>Scanner Output Byte 00</b>    |
|------------------------------------|---------------------------------------------------|-----------------------|----------------------------------|
|                                    |                                                   | Virtual Input 815     | <b>Scanner Output Byte 01</b>    |
|                                    |                                                   | Virtual Input 1623    | <b>Scanner Output Byte 02</b>    |
|                                    |                                                   | Virtual Input 2431    | Scanner Output Byte 03           |
|                                    |                                                   | Virtual Input 3239    | <b>Scanner Output Byte 04</b>    |
| Exclusive Owner, Assembey Instance |                                                   | Virtual Input 4047    | <b>Scanner Output Byte 05</b>    |
|                                    |                                                   | Virtual Input 4855    | <b>Scanner Output Byte 06</b>    |
| Output 151                         |                                                   | Virtual Input 5663    | <b>Scanner Output Byte 07</b>    |
|                                    |                                                   | Virtual Input 6471    | <b>Scanner Output Byte 08</b>    |
|                                    |                                                   | Virtual Input 7279    | <b>Scanner Output Byte 09</b>    |
|                                    |                                                   | Virtual Input 8087    | <b>Scanner Output Byte 10</b>    |
|                                    |                                                   | Virtual Input 8895    | <b>Scanner Output Byte 11</b>    |
|                                    |                                                   | Virtual Input 96103   | <b>Scanner Output Byte 12</b>    |
|                                    |                                                   | Virtual Input 104111  | <b>Scanner Output Byte 13</b>    |
|                                    |                                                   | Virtual Input 112119  | <b>Scanner Output Byte</b><br>14 |
|                                    |                                                   | Virtual Input 120127  | <b>Scanner Output Byte 15</b>    |
|                                    | Exclusive Owner All, Assembey Instance Output 150 | <b>Reserved</b>       | <b>Scanner Output Byte 16</b>    |
|                                    |                                                   | <b>Table Number</b>   | Scanner Output Byte 17           |
|                                    |                                                   | <b>Segment Number</b> | <b>Scanner Output Byte 18</b>    |
|                                    |                                                   | Segment Data Byte 00  | Scanner Output Byte 19           |
|                                    |                                                   | Segment Data Byte 01  | Scanner Output Byte 20           |
|                                    |                                                   | Segment Data Byte 02  | <b>Scanner Output Byte 21</b>    |
|                                    |                                                   | Segment Data Byte 03  | <b>Scanner Output Byte 22</b>    |
|                                    |                                                   | Segment Data Byte 04  | <b>Scanner Output Byte 23</b>    |
|                                    |                                                   | Segment Data Byte 05  | <b>Scanner Output Byte 24</b>    |
|                                    |                                                   | Segment Data Byte 06  | Scanner Output Byte 25           |
|                                    |                                                   | Segment Data Byte 07  | <b>Scanner Output Byte 26</b>    |
|                                    |                                                   | Segment Data Byte 08  | <b>Scanner Output Byte 27</b>    |
|                                    |                                                   | Segment Data Byte 09  | Scanner Output Byte 28           |
|                                    |                                                   | Segment Data Byte 10  | <b>Scanner Output Byte 29</b>    |
|                                    |                                                   | Segment Data Byte 11  | Scanner Output Byte 30           |
|                                    |                                                   | Segment Data Byte 12  | Scanner Output Byte 31           |

<span id="page-29-2"></span>*Fig. 28: Structure of the cyclic transferred data – Scanner Output Bytes* 

#### **Notice**

 The content of the Segment Data Bytes you can find in the Document "PNOZ multi 2 Communication Interfaces"

#### <span id="page-29-0"></span>**3.3.5. Structure of the acyclic transferred data (Explicit Messaging)**

The PNOZ m ES Ethernet/IP Module also supports Explicit Messaging. In the document "PNOZmulti 2 Communication Interfaces" you can find the Instance and Attribute Number.

#### <span id="page-30-0"></span>**3.4. Steps for PNOZ multi**

#### <span id="page-30-1"></span>**3.4.1. PNOZ multi Configuration**

- Create a new project
- ▶ Select Modules

<span id="page-30-3"></span><span id="page-30-2"></span>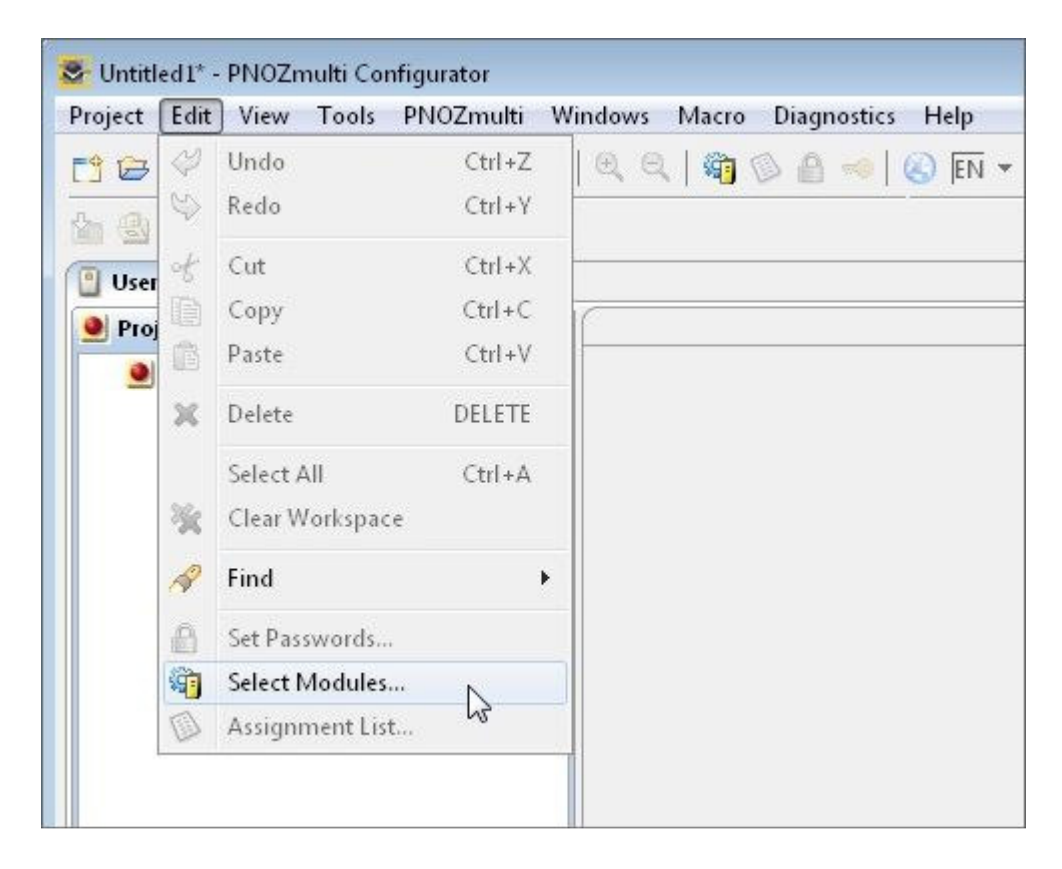

*Fig. 29: PNOZmulti Configurator – Select Modules* 

#### Select the used Hardware

<span id="page-31-1"></span><span id="page-31-0"></span>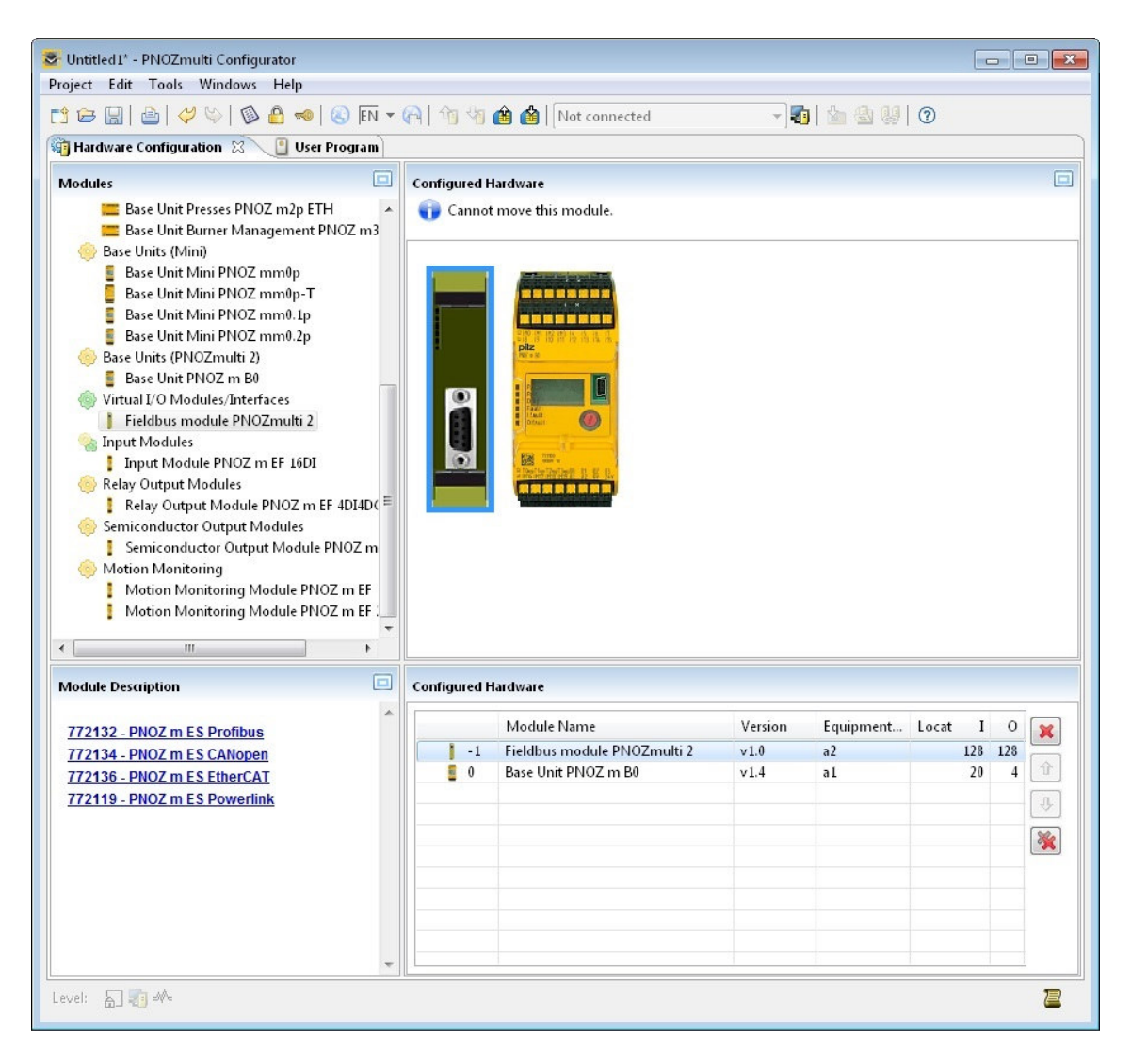

*Fig. 30: PNOZmulti Configurator – Select the used Hardware* 

#### **Notice**

 To test the communication between the PNOZ multi and the Ethernet/IP Scanner you need at least one safety function in the PNOZ multi program.

#### **Insert a safety function, e.x. E-STOP**

<span id="page-32-0"></span>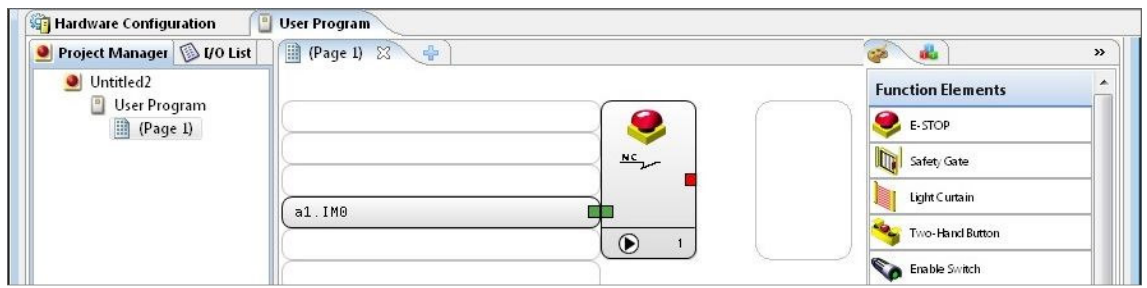

<span id="page-32-2"></span>*Fig. 31: PNOZmulti Configurator – Insert E-Stop* 

Insert an output and connect it with the  $E$ -STOP

<span id="page-32-1"></span>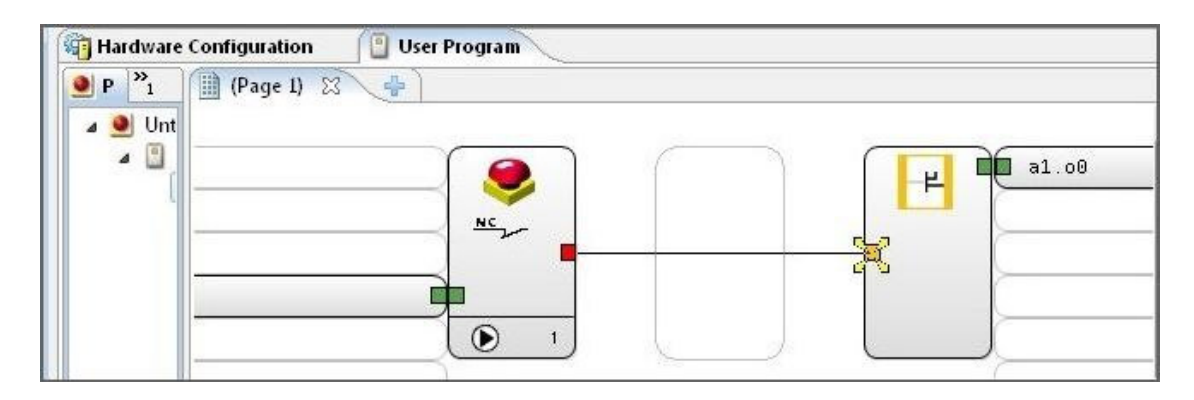

<span id="page-32-3"></span>*Fig. 32: PNOZmulti Configurator – Insert Output* 

#### **Insert a virtual Output**

<span id="page-33-0"></span>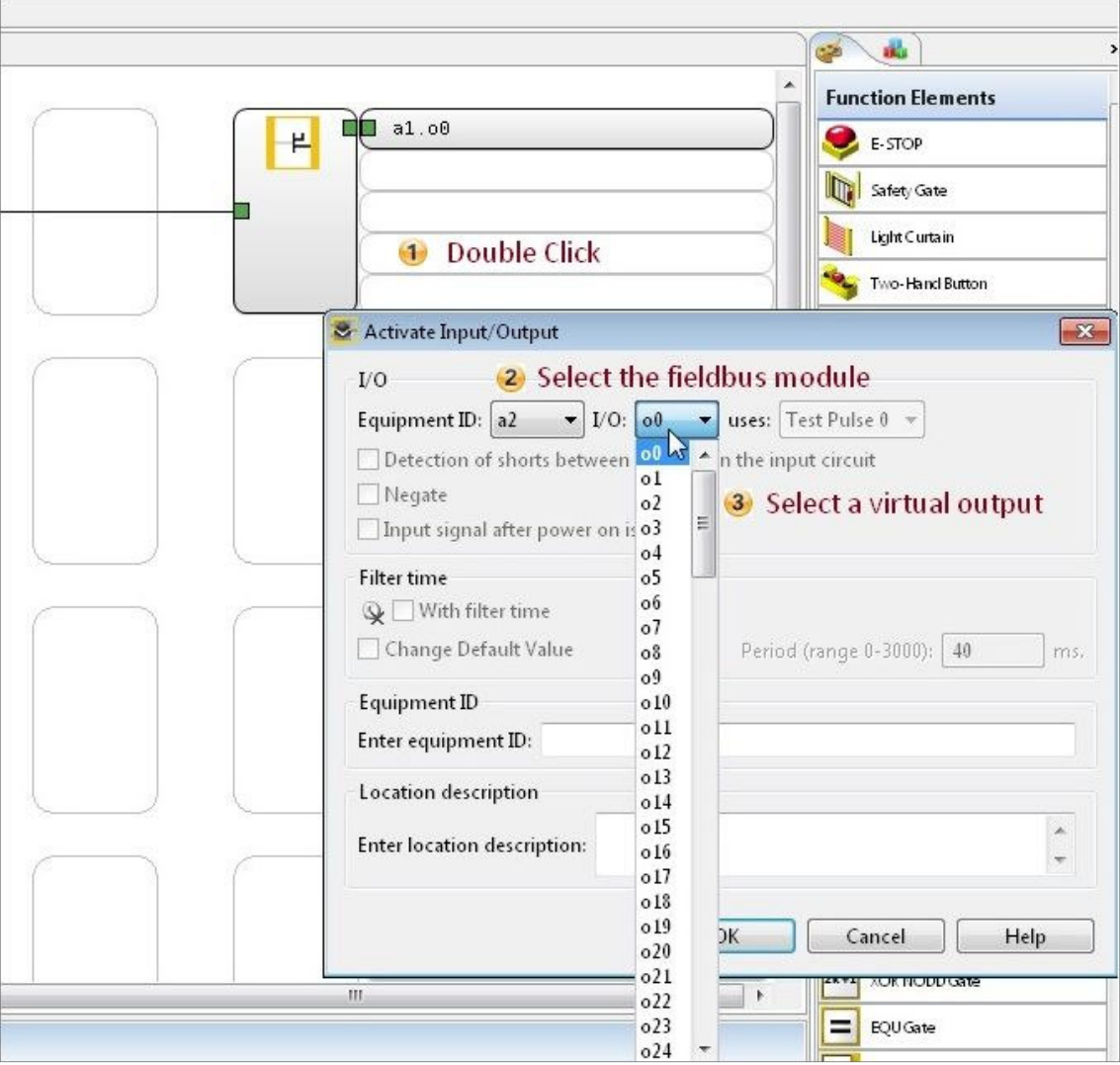

<span id="page-33-1"></span>*Fig. 33: PNOZmulti Configurator – Insert a virtual Output* 

▶ Connect the virtual Output with the E-STOP to get the status of the E-STOP

<span id="page-34-1"></span>

| S Untitled2* - PNOZmulti Configurator                                                                                                    |  |  | $\sim$              |
|----------------------------------------------------------------------------------------------------|--|--|---------------------|
| Project Edit View Tools PNOZmulti Windows Macro Diagnostics Help                                                                                                    |  |  |                     |
| red   d   + b a x   4 0   0 0   + 0 0 FN + A   1 4 0   Notconnected                                                                                                    |  |  | $-0$ $ +$ $+$ $  -$ |
| $\left[\begin{array}{c c} \Delta & \Delta & \Delta \\ \Delta & \Delta & \Delta \end{array}\right] \left[\begin{array}{c c} \Delta & \Delta & \Delta \\ \Delta & \Delta & \Delta \end{array}\right] \left[\begin{array}{c c} \Delta & \Delta & \Delta \\ \Delta & \Delta & \Delta \end{array}\right] \left[\begin{array}{c c} \Delta & \Delta & \Delta \\ \Delta & \Delta & \Delta \end{array}\right]$ |  |  |                     |
| User Program<br><b>Ga</b> Hardware Configuration                                                                                                    |  |  |                     |
| $\bullet$ P $\frac{m}{1}$<br><b>D</b> (Page 1) 23<br>: d2<br>er Program<br>(Page 1)<br>NC                                                                                                    |  |  | a1.00<br>18         |
| $\odot$                                                                                                    |  |  |                     |
|                                                                                                    |  |  | a2.00               |

<span id="page-34-4"></span>*Fig. 34: PNOZmulti Configurator – virtual Output is connected with E-Stop* 

#### <span id="page-34-0"></span>**3.4.2. PNOZ multi Download**

▶ Select Interface

<span id="page-34-2"></span>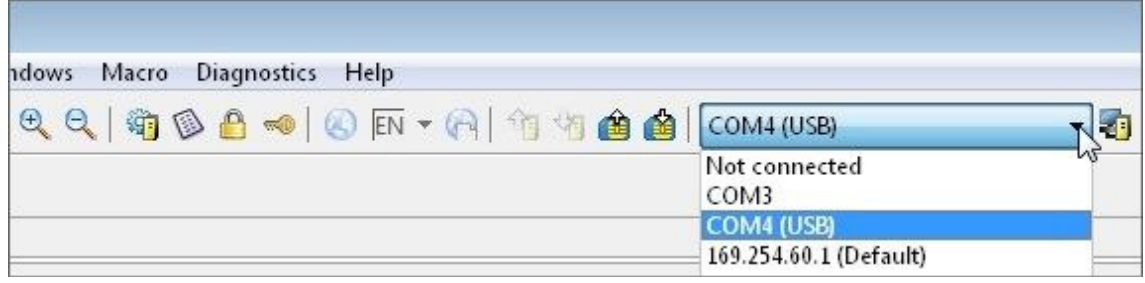

<span id="page-34-5"></span>*Fig. 35: PNOZmulti Configurator – Select the Interface* 

<span id="page-34-3"></span>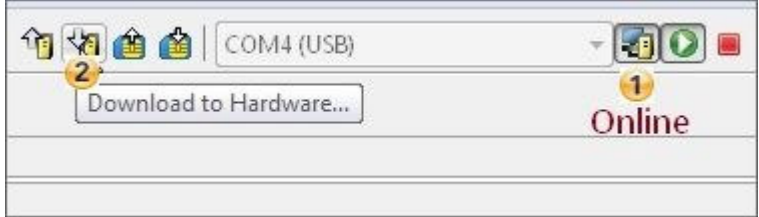

<span id="page-34-6"></span>*Fig. 36: PNOZmulti Configurator – Download to PNOZmulti (1)* 

<span id="page-35-0"></span>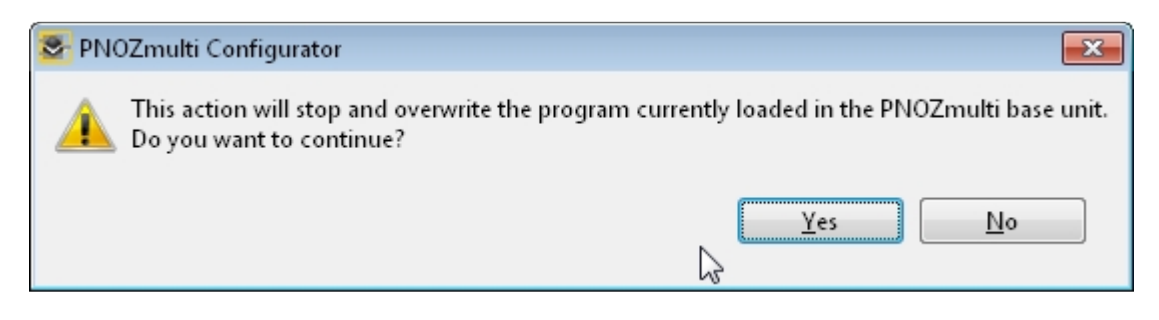

*Fig. 37: PNOZmulti Configurator – Download to PNOZmulti (2)* 

<span id="page-35-2"></span><span id="page-35-1"></span>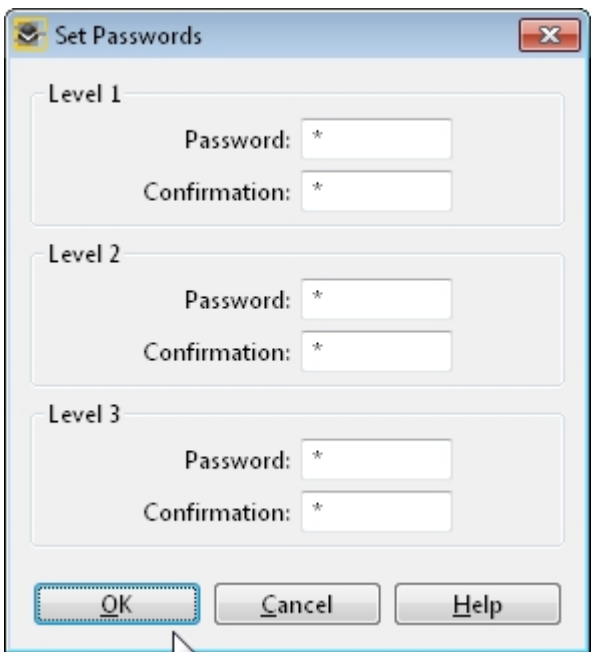

<span id="page-35-3"></span>*Fig. 38: PNOZmulti Configurator – Download to PNOZmulti (3)* 

<span id="page-36-0"></span>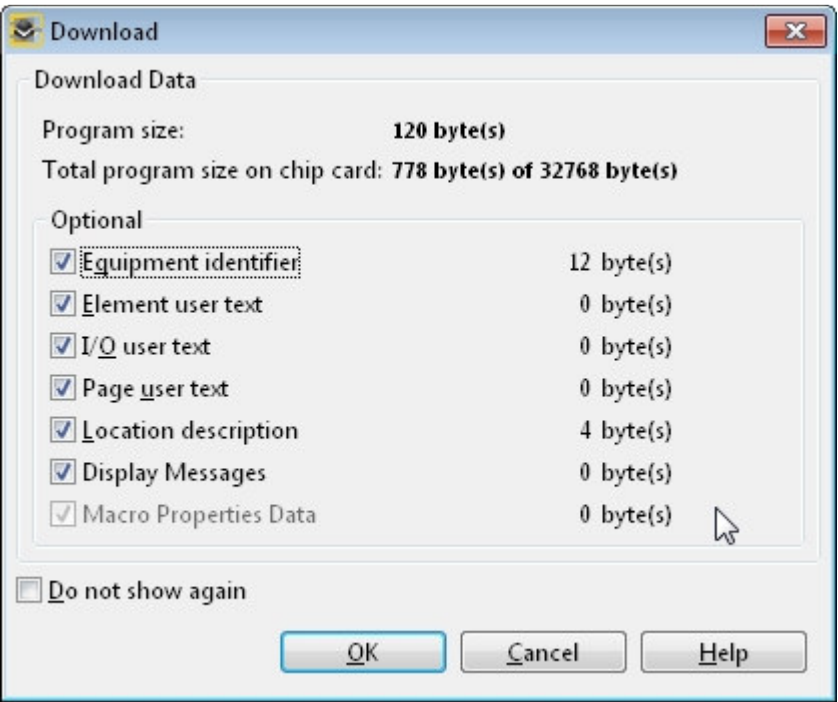

<span id="page-36-2"></span>*Fig. 39: PNOZmulti Configurator – Download to PNOZmulti (4)* 

<span id="page-36-1"></span>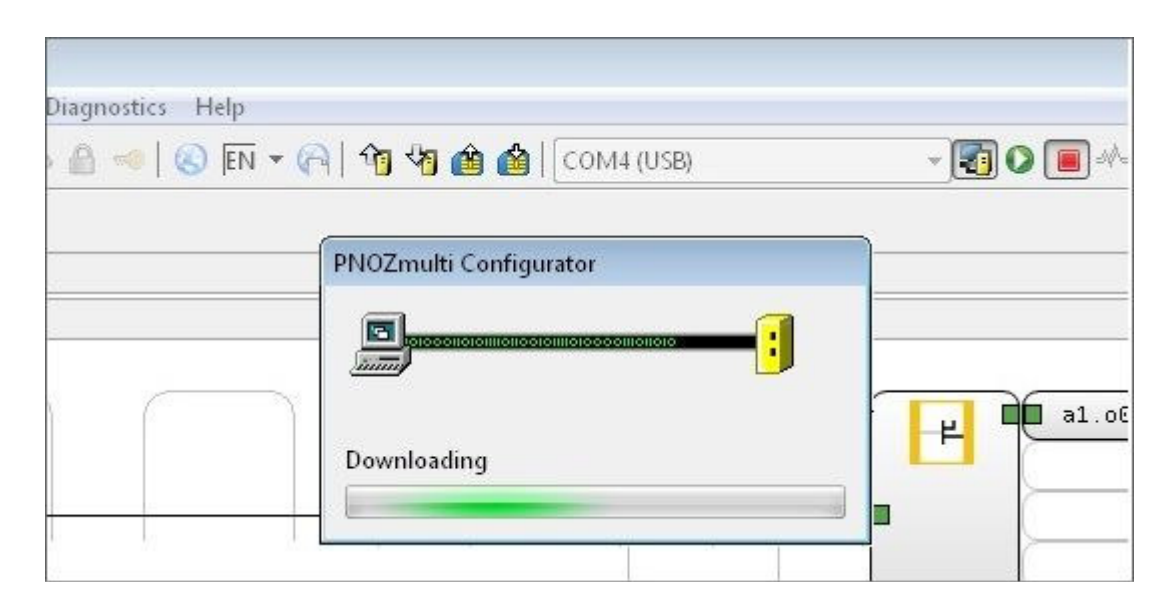

<span id="page-36-3"></span>*Fig. 40: PNOZmulti Configurator – Download to PNOZmulti (5)* 

<span id="page-37-0"></span>

| Diagnostics | Help<br>$\textit{S} \triangleq \textit{S} \textit{F} \cdot \textit{A} \mid \textbf{B} \textit{B} \triangleq \textit{S} \textit{F} \textit{C} \textit{D} \textit{M4} \textit{ (USB)}$ | H   |
|-------------|----------------------------------------------------------------------------------------------------|-----|
|             | > PNOZmulti Configurator<br>$\overline{\mathbf{x}}$<br>Download successful.                                                                                                    |     |
|             | Do you want to start PNOZmulti?<br>Yes<br>No                                                                                                    | a1. |
|             |                                                                                                    | 뷔   |

<span id="page-37-1"></span>*Fig. 41: PNOZmulti Configurator – Download to PNOZmulti (6)* 

# <span id="page-38-0"></span>**4. Table of figures**

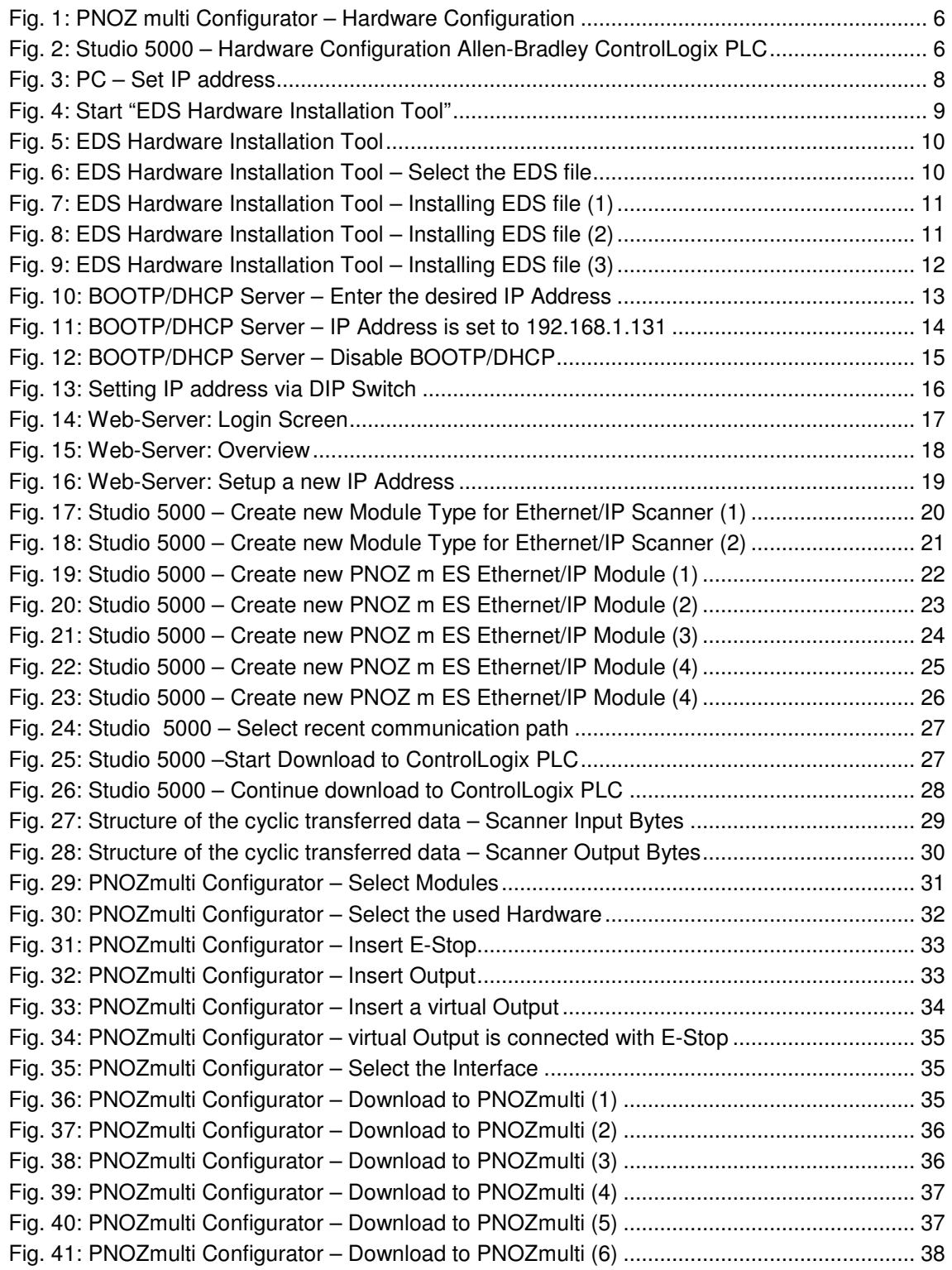

# **Recommended printer settings**

Adobe Acrobat Reader ( www.adobe.com)

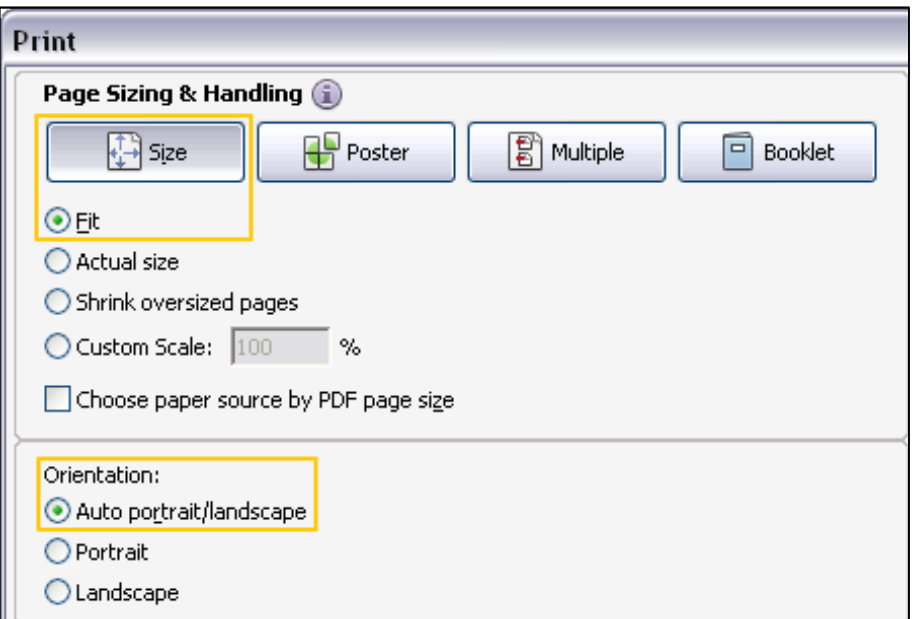

PDF-XChange Viewer ( [www.tracker-software.com](http://www.tracker-software.com/) )

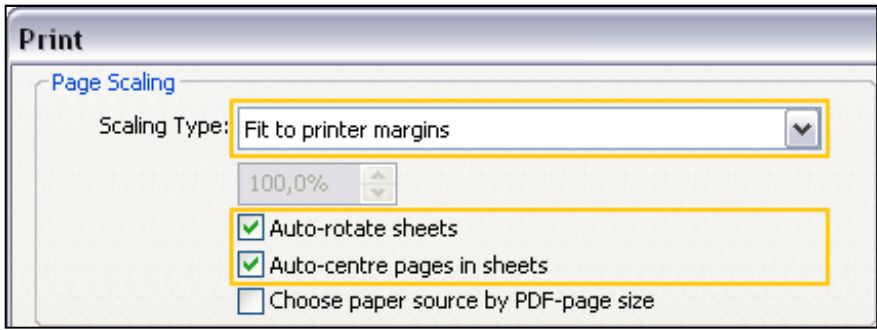

# $\blacktriangleright$  Support

Technical support is available from Pilz round the clock.

#### Americas

**Brazil** +55 11 97569-2804 Canada +1 888-315-PILZ (315-7459) Mexico +52 55 5572 1300 USA (toll-free) +1 877-PILZUSA (745-9872)

#### Asia

China +86 21 60880878-216 Japan +81 45 471-2281 South Korea +82 31 450 0680

Australia

+61 3 95446300

#### Europe

Austria +43 1 7986263-0 Belgium, Luxembourg +32 9 3217575 France +33 3 88104000 Germany +49 711 3409-444 Ireland +353 21 4804983 Italy +39 0362 1826711

Scandinavia +45 74436332 Spain +34 938497433 Switzerland +41 62 88979-30 The Netherlands +31 347 320477 Turkey +90 216 5775552 **United Kingdom** +44 1536 462203

You can reach our international hotline on: +49 711 3409-444 support@pilz.com

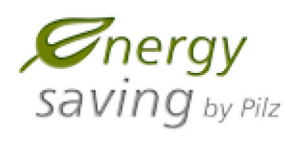

Pilz develops environmentally-friendly products using ecological materials and energy-saving technologies. Offices and production facilities are ecologically designed, environmentally-aware and energy-saving. So Pilz offers sustainability, plus the security of using energy-efficient products and environmentally-friendly solutions.

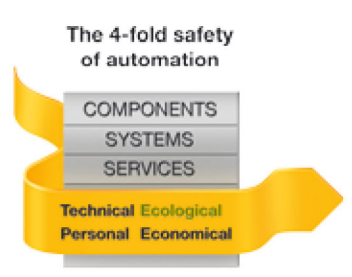

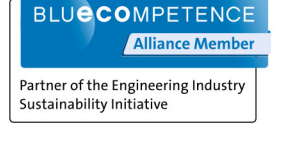

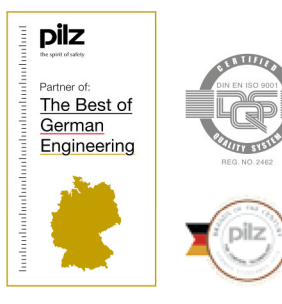

Pilz GmbH & Co. KG Felix-Wankel-Straße 2 73760 Ostfildern, Germany Tel.: +49 711 3409-0 Fax: +49 711 3409-133  $A=\{A,B,C,D,C,D\}$  in Follogi $\alpha$ www.pilz.com

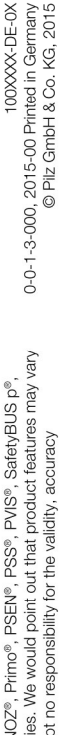

SafetyEYE®, SafetyNET p®, THE SPIRIT OF SAFETY® are registered and protected trademarks of PIz GmbH & Co. KG in some countries. We would point out that product features may vary<br>from the details stated in this document, de InduraNET p®, PAS4000®, PAScal®, PASconfig®, Pilz®, PIT®, P. PUCprimo®, PMCprotego®, PMClendo®, PMD®, PMIP®, PMO®, PSEN®, PSE®, PMS®, SafetyBUS p®, CMSE®.

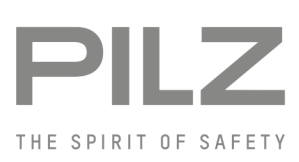